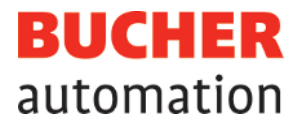

# Manuale d'istruzioni

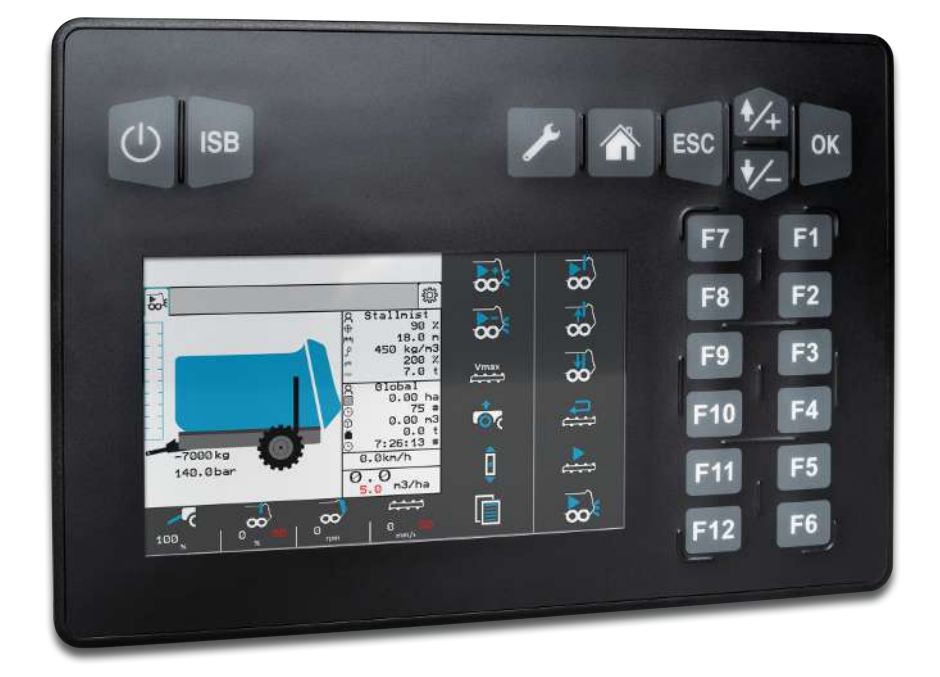

60887520\_01

JetViewMobile 206 Dispositivo ISOBUS Questo documento è stato redatto dalla Bucher Automation AG con la dovuta diligenza e sulla base dello stato dell'arte noto. Le modifiche e gli sviluppi tecnici dei nostri prodotti non vengono messi automaticamente a disposizione in un documento revisionato. La Bucher Automation AG non si assume alcuna responsabilità per errori di contenuto o di forma, aggiornamenti mancanti e danni o svantaggi che possono derivare da tali errori.

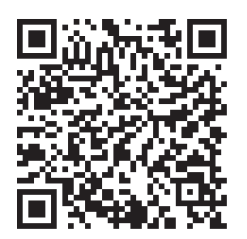

**Bucher Automation AG** Thomas-Alva-Edison-Ring 10 71672 Marbach am Neckar, Germania T +49 7141 2550-0 info@bucherautomation.com

Supporto tecnico T +49 7141 2550-444 support@bucherautomation.com

Distribuzione T +49 7141 2550-663 sales@bucherautomation.com

www.bucherautomation.com

Traduzione del documento originale tedesco

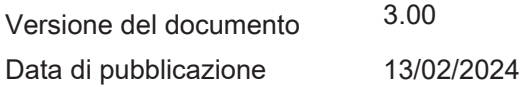

# **Indice**

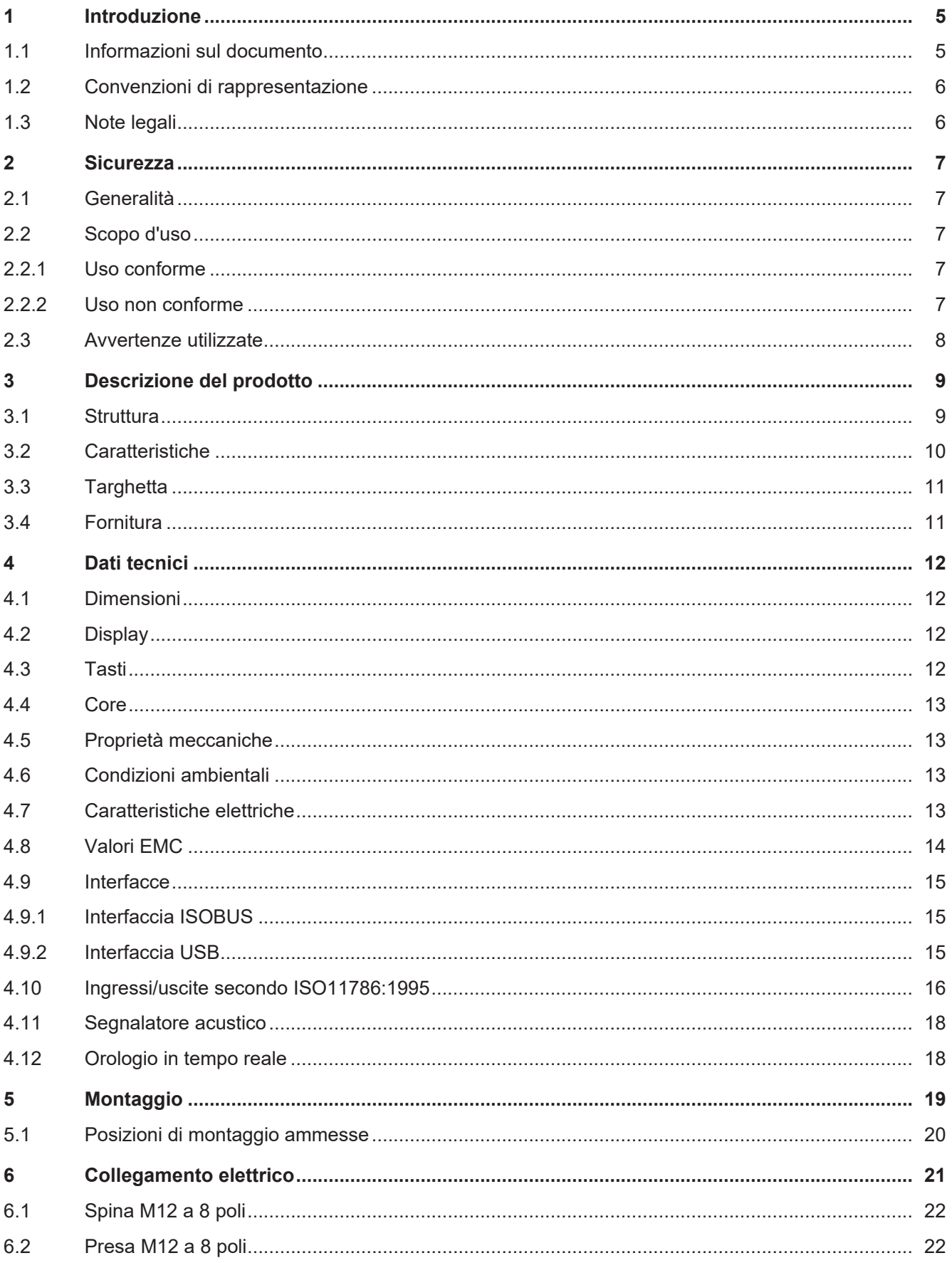

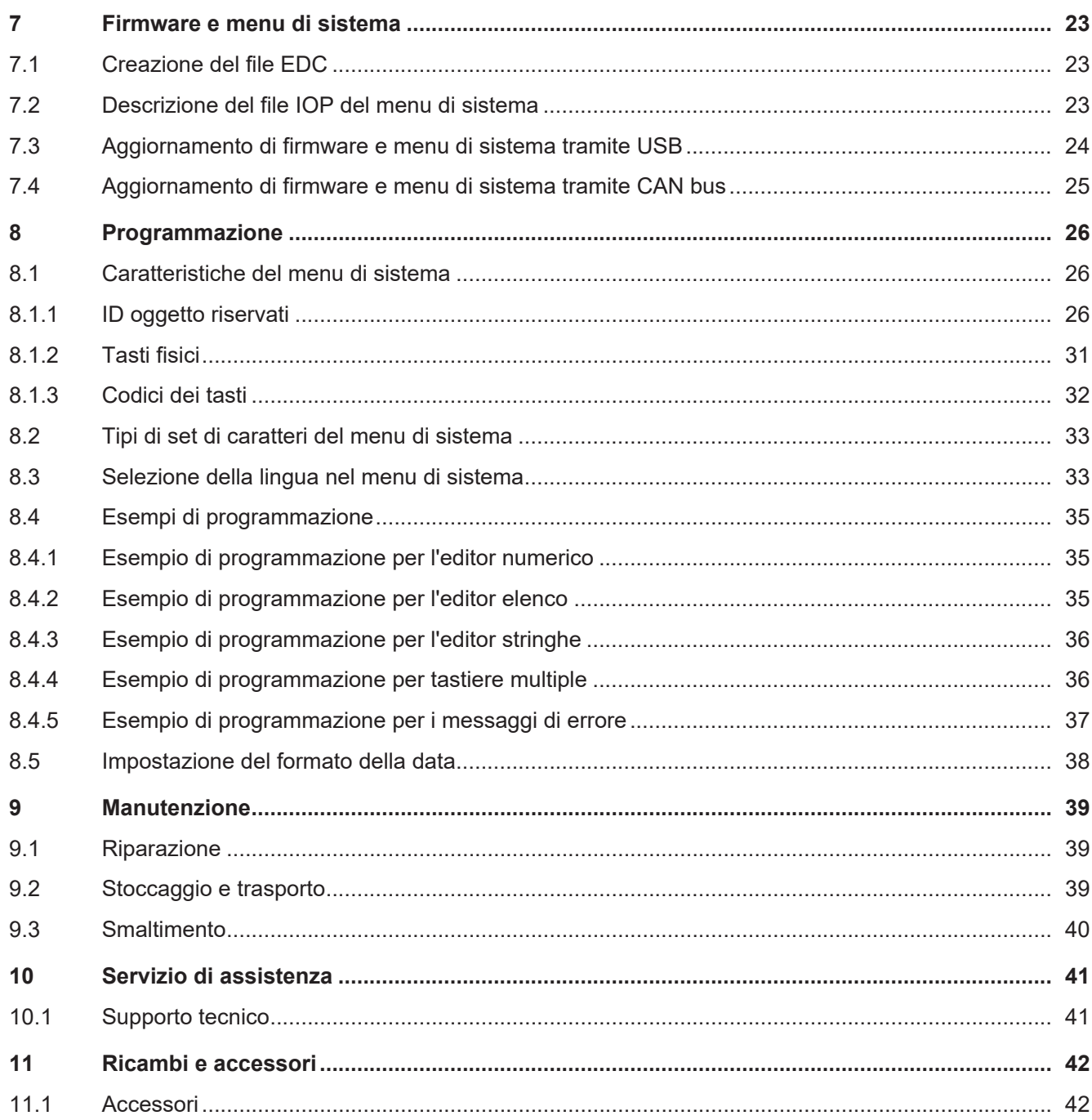

# <span id="page-4-0"></span>1 Introduzione

# <span id="page-4-1"></span>**1.1 Informazioni sul documento**

Questo documento è parte integrante del prodotto e deve essere letto e compreso prima di utilizzare il dispositivo. Contiene informazioni importanti e rilevanti per la sicurezza per un funzionamento del prodotto corretto e conforme.

### **Scopo del documento**

Questo documento descrive le regole per l'impostazione del menu del sistema in dispositivi di comando ISO-BUS di Bucher Automation AG .

Non descrive le funzioni e il comando del terminale ISOBUS virtuale.

### **Gruppi target**

Questo documento è destinato a personale qualificato.

Il dispositivo può essere messo in funzione solo da personale qualificato e addestrato.

L'uso sicuro del dispositivo deve essere garantito in ogni fase della vita del prodotto. Conoscenze specialistiche e dei documenti assenti o insufficienti causano la perdita di qualsiasi diritto di garanzia.

### **Disponibilità di informazioni**

Garantire la disponibilità di queste informazioni nelle vicinanze del prodotto durante l'intero periodo di utilizzo. Informarsi nell'area download della nostra homepage sulle modifiche e sull'attualità del documento. Il documento non è soggetto alla gestione automatica delle modifiche.

[Start | Bucher Automation – We automate your success.](https://www.bucherautomation.com/)

I seguenti prodotti informativi completano il presente documento:

– Aggiornamenti versione Informazioni sulle modifiche ai prodotti software e al sistema operativo del dispositivo

# <span id="page-5-0"></span>**1.2 Convenzioni di rappresentazione**

Diversi formati facilitano la ricerca e la classificazione delle informazioni. Di seguito è riportato un esempio di un'istruzione passo-passo:

- ü Questo simbolo indica una condizione che deve essere soddisfatta prima di poter eseguire l'azione successiva.
- ► Questo carattere o una numerazione all'inizio di un paragrafo indica un'istruzione che deve essere eseguita dall'utente. Eseguire le istruzioni operative nella sequenza indicata.
- $\Rightarrow$  La freccia che segue le istruzioni operative indica le reazioni o i risultati di queste azioni.

# **Info Ulteriori informazioni e consigli pratici**

Nel riquadro informativo sono riportate ulteriori informazioni utili e consigli pratici sul prodotto.

# <span id="page-5-1"></span>**1.3 Note legali**

Il firmware e i tool utilizzati usano prodotti o componenti software dei fornitori terzi elencati di seguito.

### **Licenze dei fornitori terzi**

<span id="page-5-2"></span>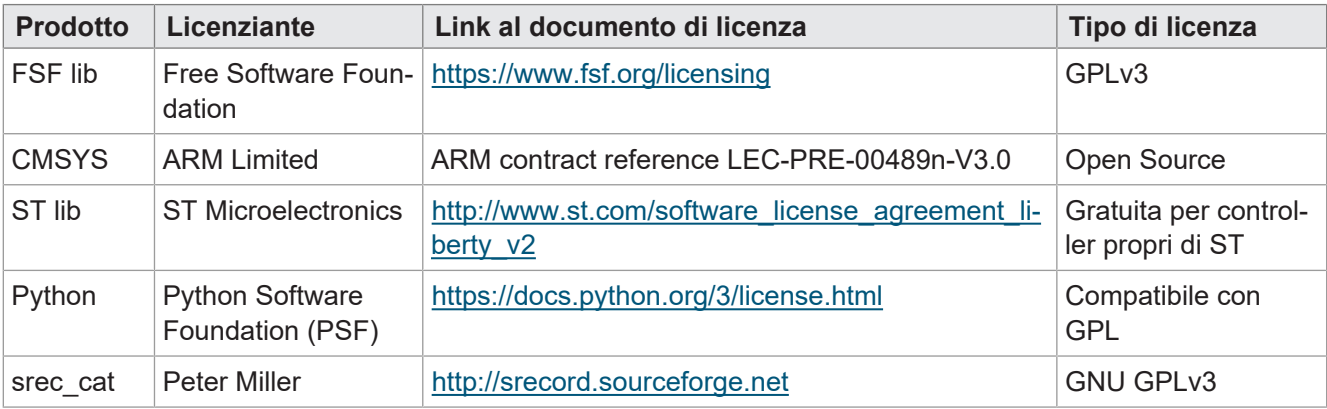

**Tab. 1:** Licenze dei fornitori terzi

# <span id="page-6-0"></span>2 Sicurezza

# <span id="page-6-1"></span>**2.1 Generalità**

Al momento dell'introduzione sul mercato, il prodotto corrisponde allo stato attuale della scienza e della tecnica.

Oltre alle istruzioni per l'uso, per il funzionamento del prodotto valgono le leggi, i regolamenti e le direttive del Paese in cui viene utilizzato o dell'UE. L'operatore è responsabile del rispetto delle norme antinfortunistiche e delle regole di sicurezza generalmente riconosciute.

## **Omologazione E1**

Il dispositivo ha l'omologazione E1 secondo ECE R10 Rev. 5.

## **RoHS 2**

<span id="page-6-2"></span>Il dispositivo è conforme alla Direttiva UE 2011/65/UE (RoHS 2).

# **2.2 Scopo d'uso**

# <span id="page-6-3"></span>**2.2.1 Uso conforme**

Il dispositivo JVM-206 è progettato per gestire applicazioni ISOBUS per macchine da lavoro mobili.

Utilizzare il dispositivo solo secondo le indicazioni per un uso conforme e nel rispetto dei dati tecnici specificati.

<span id="page-6-4"></span>L'uso conforme comprende il rispetto delle procedure riportate in queste istruzioni.

# **2.2.2 Uso non conforme**

Non utilizzare il dispositivo in sistemi tecnici per i quali è prescritto un elevato livello di sicurezza contro i guasti.

## **Direttiva Macchine**

Il dispositivo non è un componente di sicurezza ai sensi della Direttiva Macchine 2006/42/CE e non è adatto per l'uso per compiti rilevanti per la sicurezza. L'utilizzo ai sensi della protezione personale non è conforme e non è consentito.

# <span id="page-7-0"></span>**2.3 Avvertenze utilizzate**

# **PERICOLO**

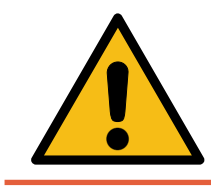

### **Alto rischio**

Indica una situazione di pericolo immediato che, se non evitata, può provocare la morte o gravi lesioni.

# **AVVERTENZA**

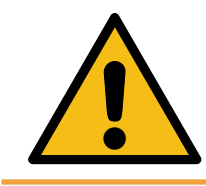

### **Rischio medio**

Indica una situazione potenzialmente pericolosa che, se non evitata, può causare morte o gravi lesioni.

# **ATTENZIONE**

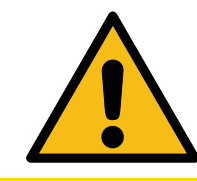

### **Basso rischio**

Indica una situazione potenzialmente pericolosa che, se non evitata, potrebbe causare lesioni minori o moderate.

# **NOTA**

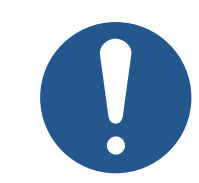

### **Danni materiali**

Indica una situazione che, se non evitata, potrebbe causare danni materiali.

# <span id="page-8-0"></span>3 Descrizione del prodotto

Il dispositivo di comando JVM-206 è un terminale universale ISOBUS dall'uso intuitivo. Grazie alla funzionalità ISOBUS UT, è in grado di lavorare insieme ai controller ISOBUS. La comunicazione avviene tramite il protocollo ISOBUS.

### **Firmware supportato**

<span id="page-8-1"></span>Questo documento fa riferimento alla versione firmware 2.0.0.84 e successive.

# **3.1 Struttura**

### **Parte anteriore**

<span id="page-8-2"></span>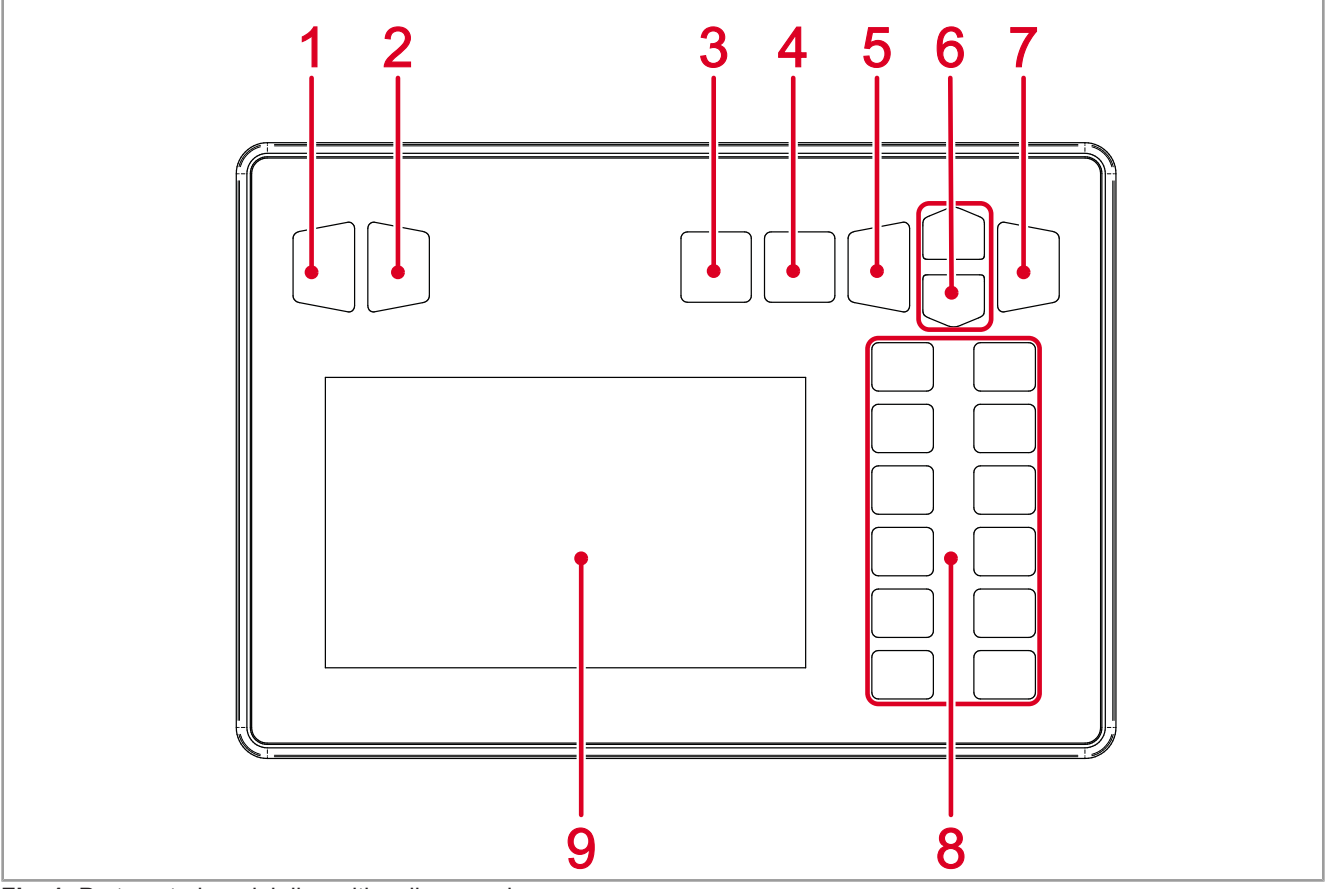

**Fig. 1:** Parte anteriore del dispositivo di comando

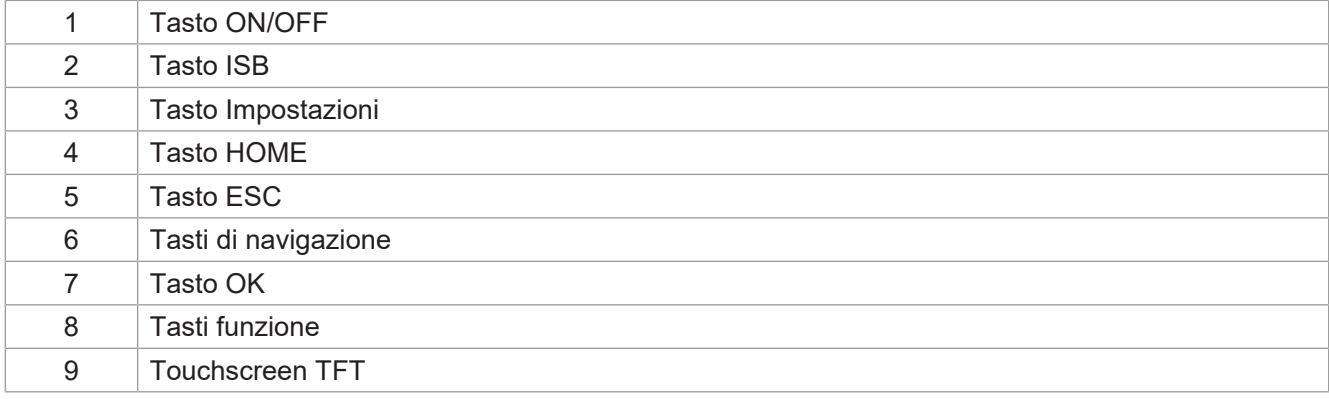

### **Parte posteriore**

<span id="page-9-1"></span>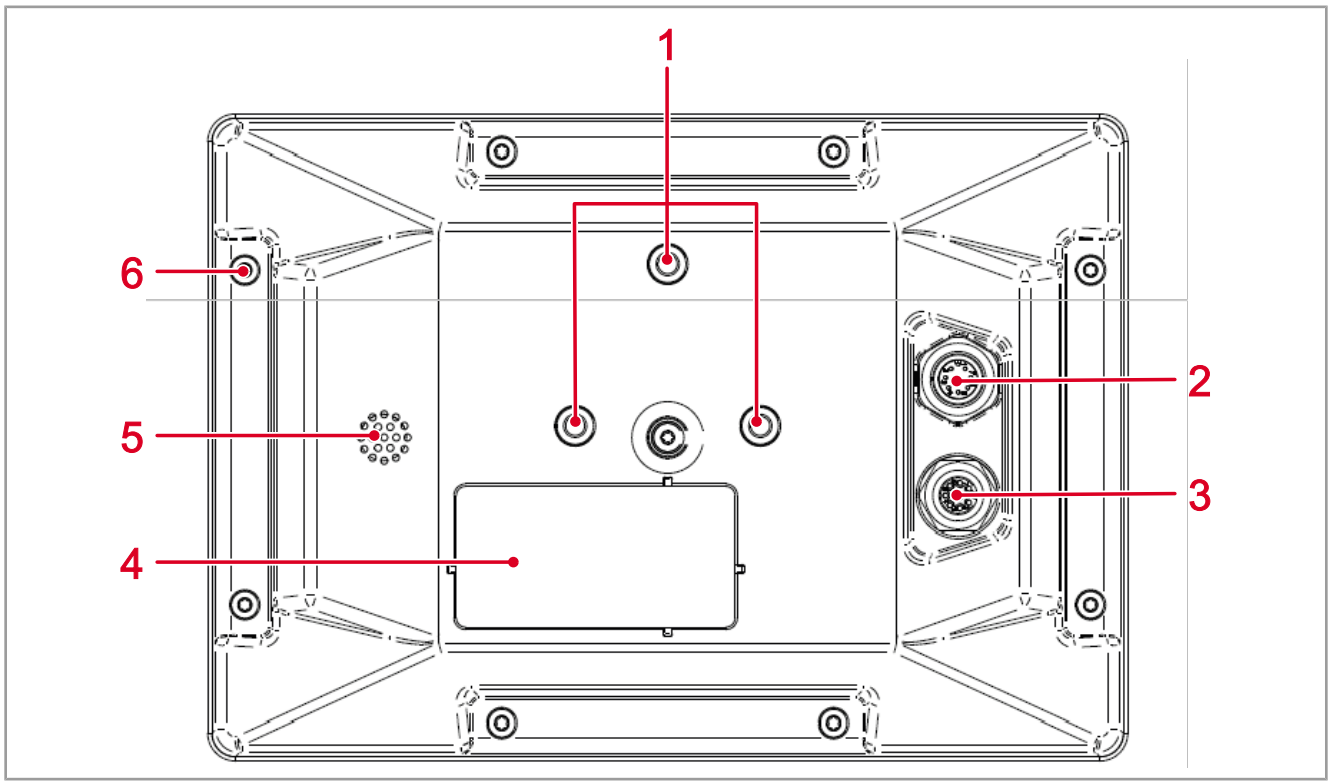

**Fig. 2:** Parte posteriore del dispositivo di comando

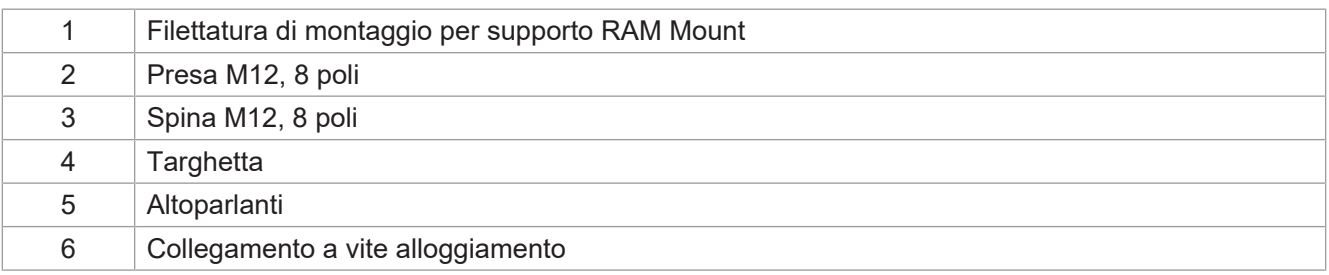

# <span id="page-9-0"></span>**3.2 Caratteristiche**

- Display: touchscreen 5", alta risoluzione
- Input: 13 tasti funzione liberamente programmabili (softkey F1 … F12, ISB); 7 tasti fissi (ON/OFF, Impostazioni, Home, ESC, Navigazione, OK)
- 2 ingressi digitali per il segnale di velocità del trattore
- 1 ingresso digitale per il numero di giri della presa di forza posteriore
- 1 ingresso digitale per l'attacco a tre punti
- 1 ingresso analogico per l'attacco a tre punti
- 1 ingresso digitale per il segnale di accensione
- Orologio in tempo reale (RTC), con batteria tampone
- Funzione ISOBUS UT
- Memoria flash da 16 MB
- Funzione TECU
- Funzione di calibrazione per il segnale di velocità del trattore
- Funzione FS
- Aggiornamento del sistema operativo e del menu di sistema tramite USB

<span id="page-10-0"></span>– Menu di sistema personalizzabile

# **3.3 Targhetta**

<span id="page-10-2"></span>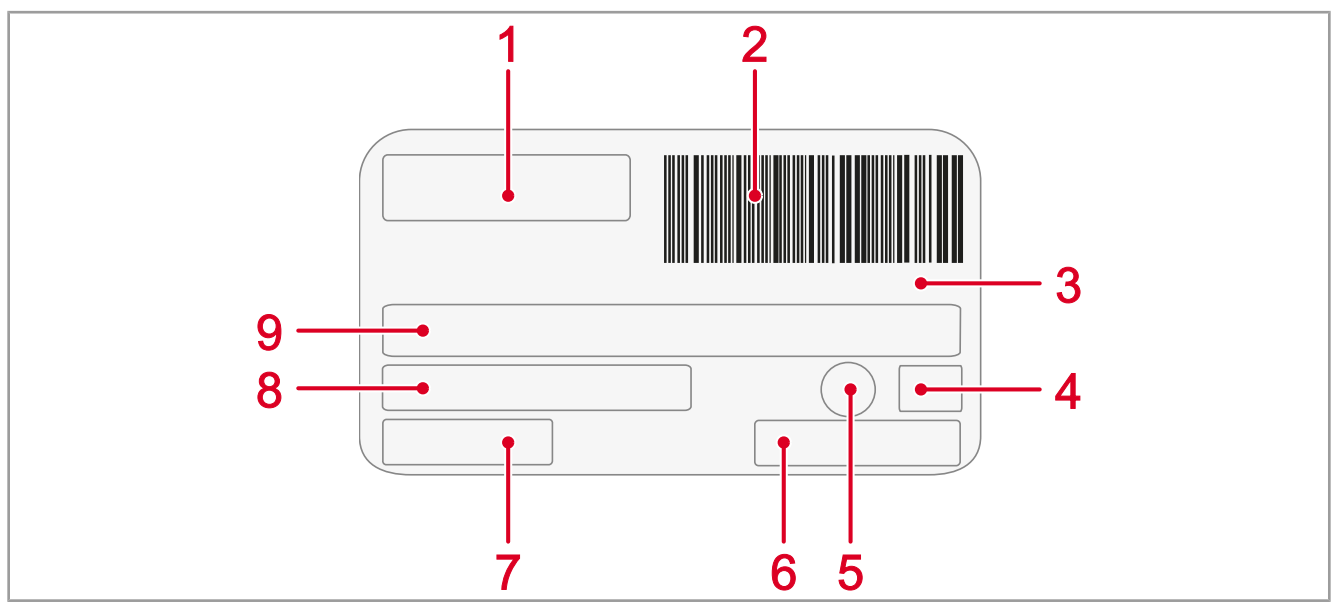

# **Fig. 3:** Targhetta

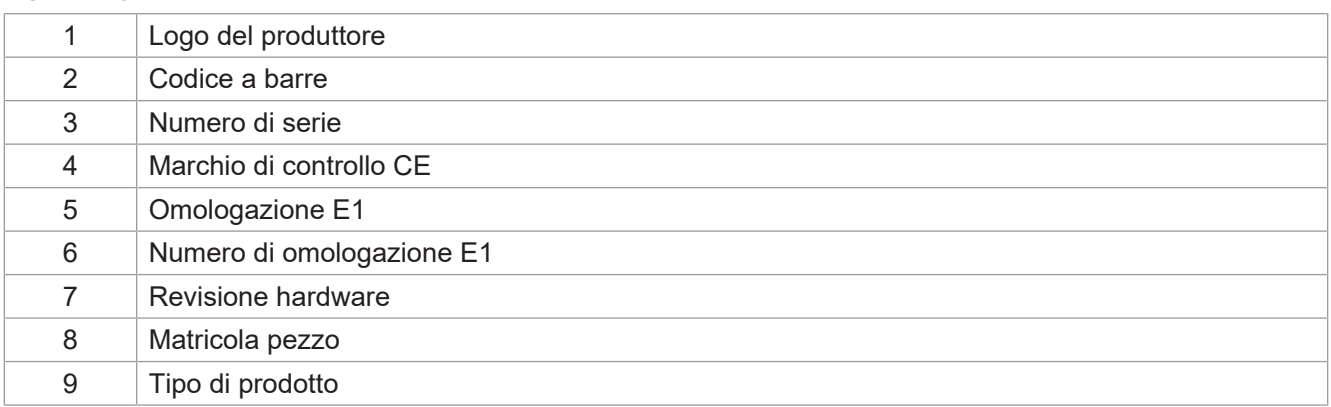

# <span id="page-10-1"></span>**3.4 Fornitura**

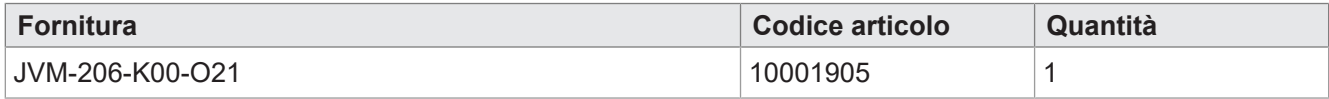

# <span id="page-11-0"></span>4 Dati tecnici

<span id="page-11-1"></span>Questo capitolo contiene i dati elettrici e meccanici e i dati di esercizio del dispositivo JVM-206.

# **4.1 Dimensioni**

<span id="page-11-4"></span>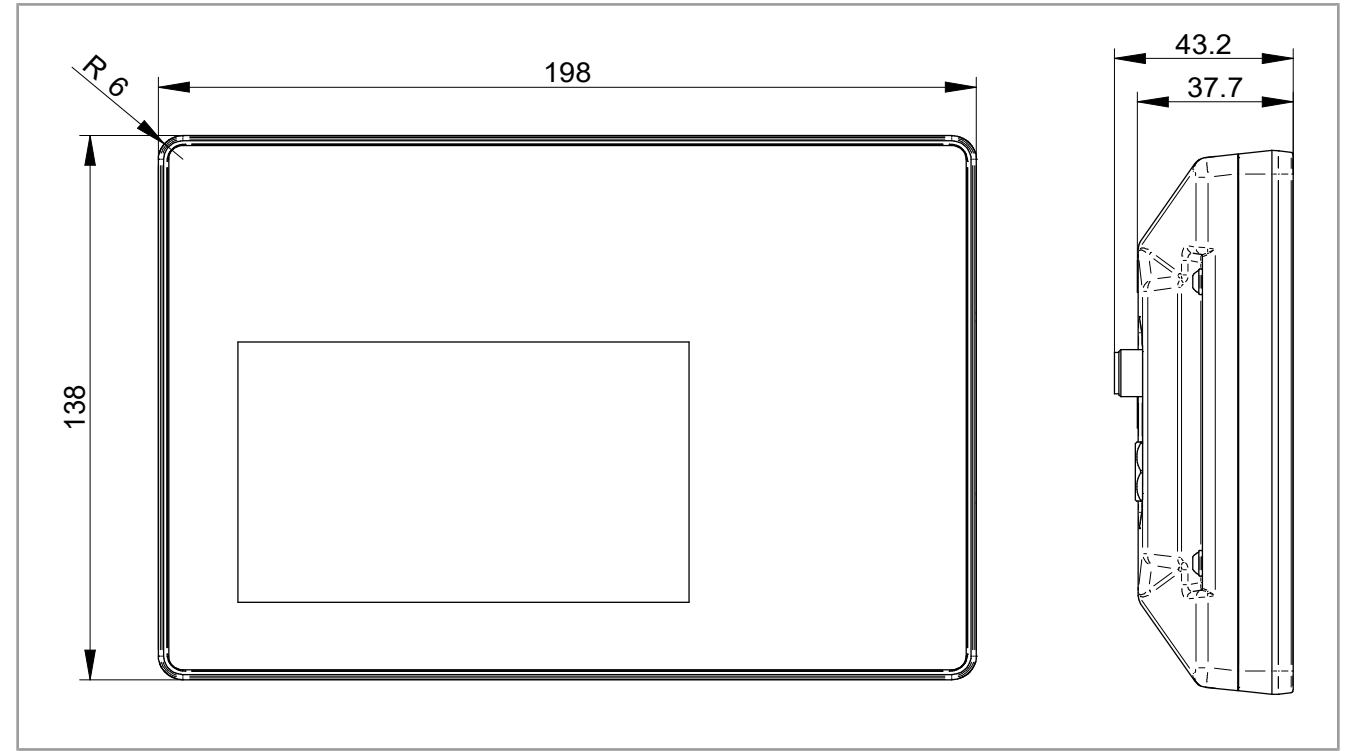

<span id="page-11-2"></span>**Fig. 4:** Dimensioni in mm

# **4.2 Display**

<span id="page-11-5"></span>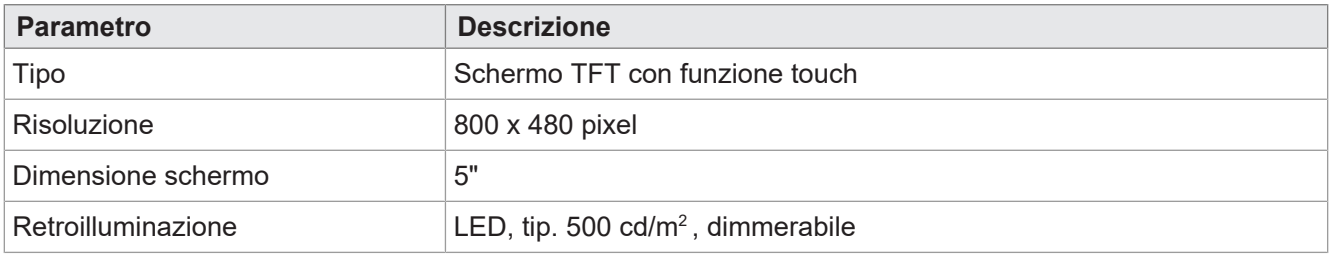

<span id="page-11-3"></span>**Tab. 2:** Dati tecnici – Display

# **4.3 Tasti**

<span id="page-11-6"></span>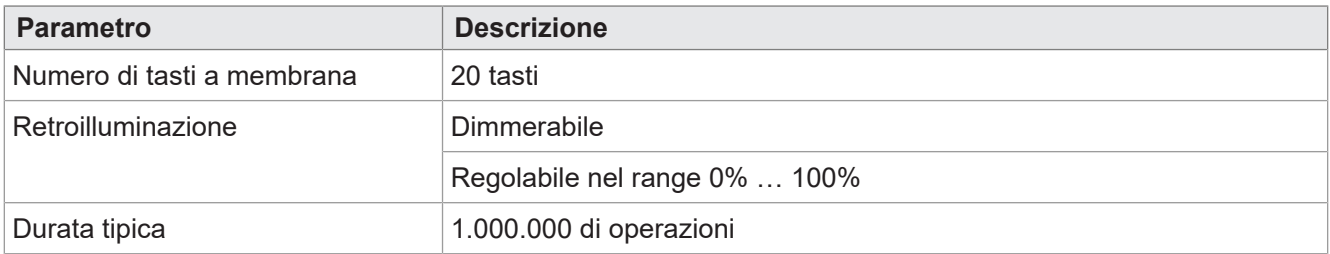

**Tab. 3:** Dati tecnici – Tasti

# <span id="page-12-0"></span>**4.4 Core**

<span id="page-12-4"></span>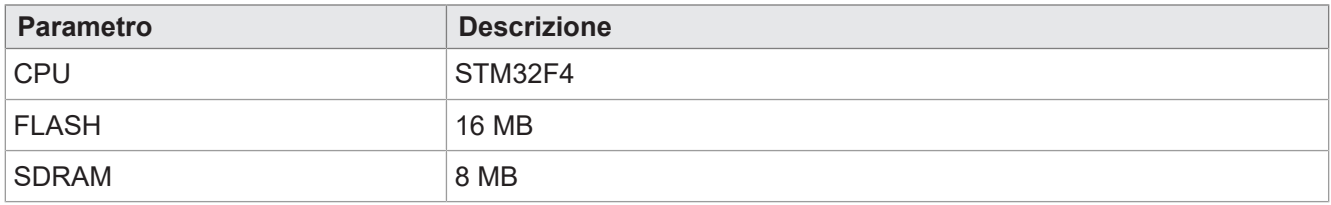

<span id="page-12-1"></span>**Tab. 4:** Dati tecnici – Core

# **4.5 Proprietà meccaniche**

<span id="page-12-5"></span>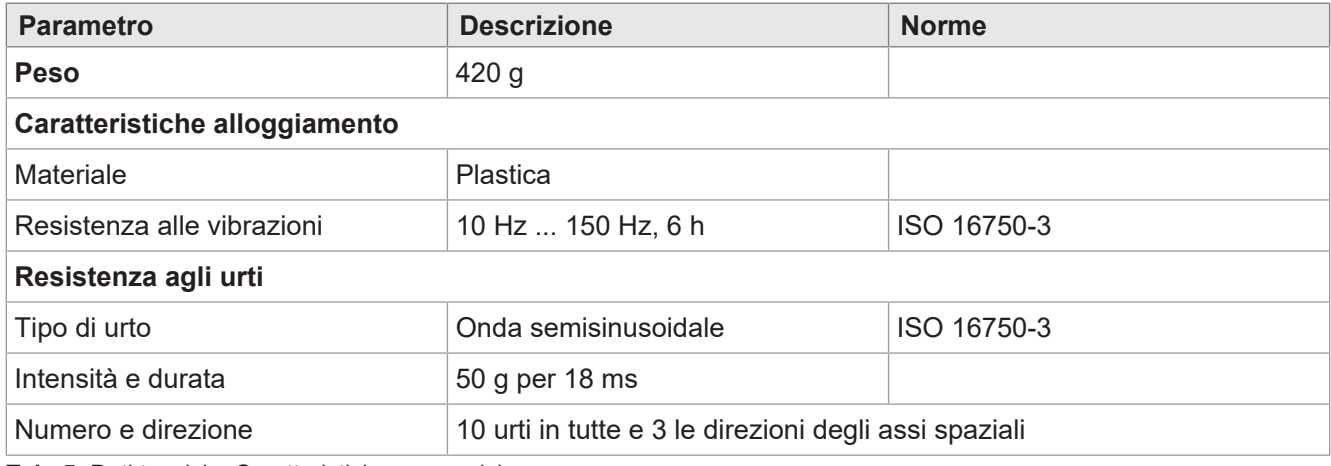

<span id="page-12-2"></span>**Tab. 5:** Dati tecnici – Caratteristiche meccaniche

# **4.6 Condizioni ambientali**

<span id="page-12-6"></span>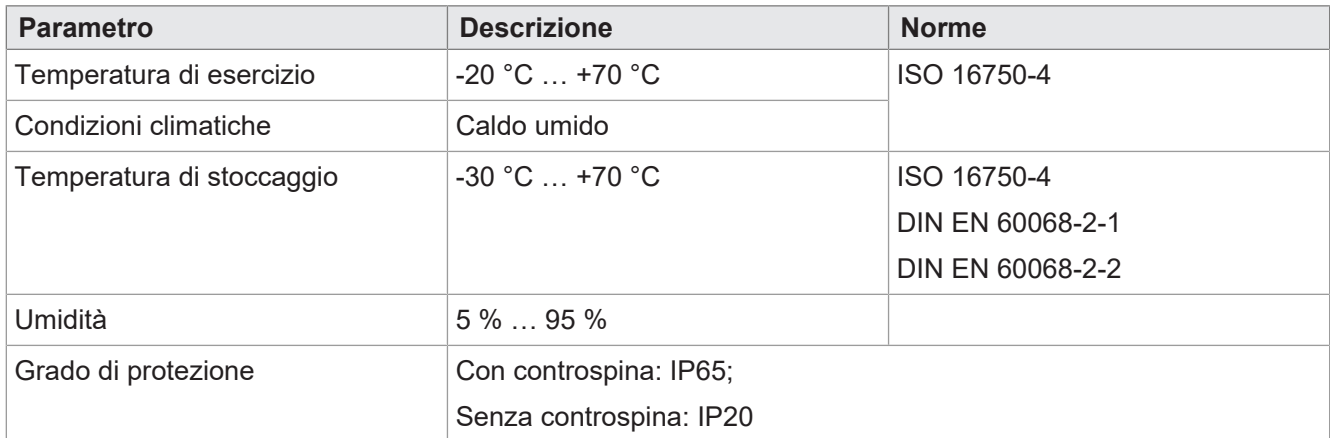

<span id="page-12-3"></span>**Tab. 6:** Dati tecnici – Condizioni ambientali

# **4.7 Caratteristiche elettriche**

# **Alimentazione di tensione VBAT\_ECU**

<span id="page-12-7"></span>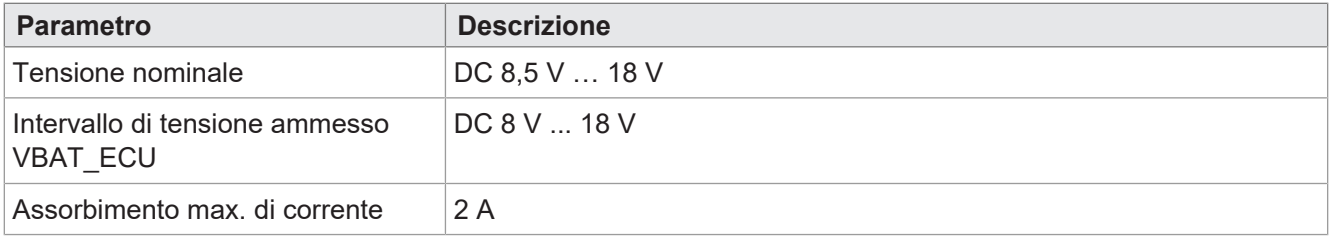

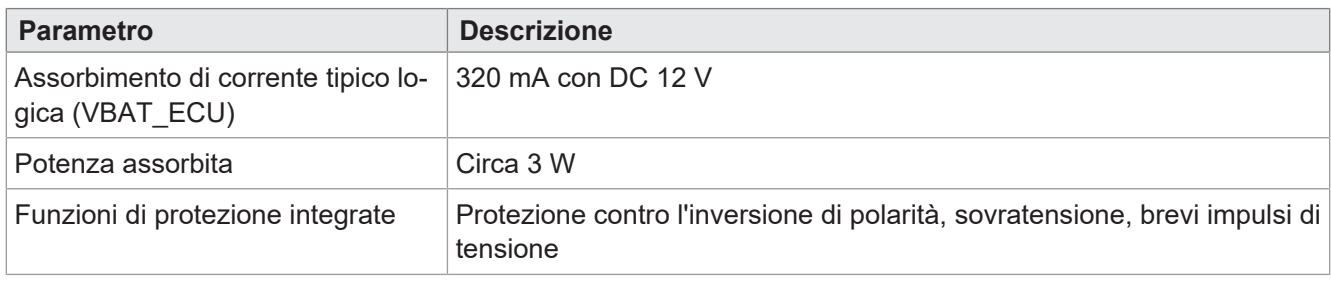

<span id="page-13-0"></span>**Tab. 7:** Dati tecnici – Alimentazione di tensione VBAT\_ECU

# **4.8 Valori EMC**

Il pannello JVM-206 ha ottenuto l'omologazione CE sec. EN ISO 14982 per i sistemi di alimentazione di bordo a 12 V.

### **Impulsi sec. ISO 7637-2**

<span id="page-13-1"></span>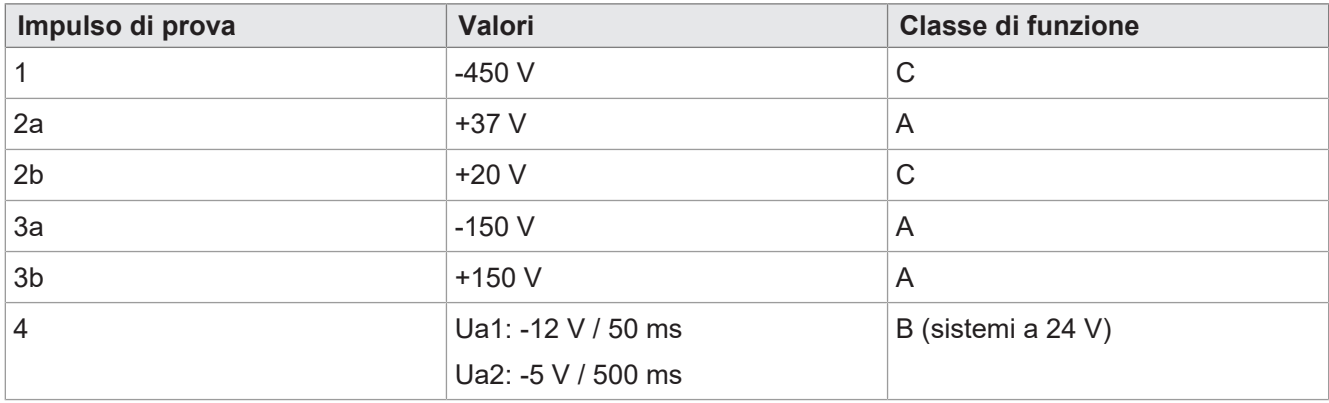

**Tab. 8:** Impulsi sec. ISO 7637-2

## **Impulsi sec. ISO 16750-2 per sistemi di alimentazione di bordo a 12 V**

<span id="page-13-2"></span>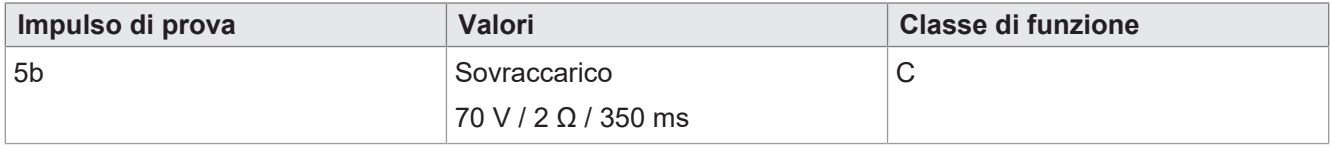

**Tab. 9:** Impulsi sec. ISO 16750-2 per sistemi di alimentazione di bordo a 12 V

### **Irradiazione sec. ISO 11452**

<span id="page-13-3"></span>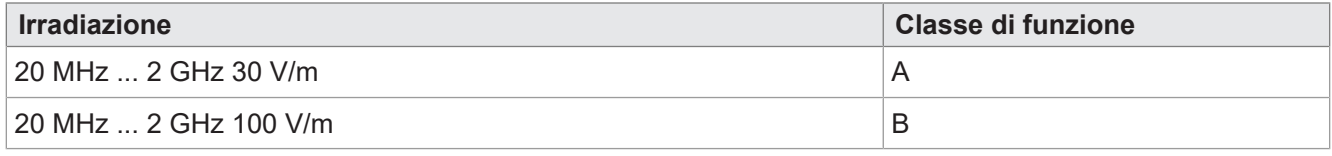

**Tab. 10:** Irradiazione sec. ISO 11452

### **Radiazione sec. CISPR 25**

<span id="page-13-4"></span>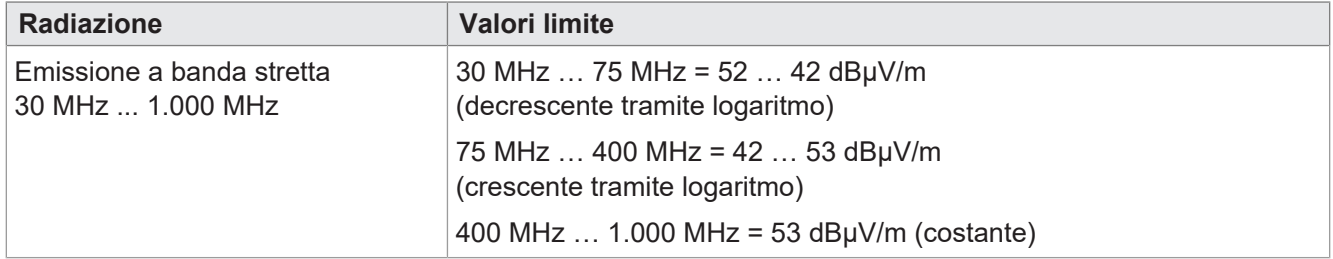

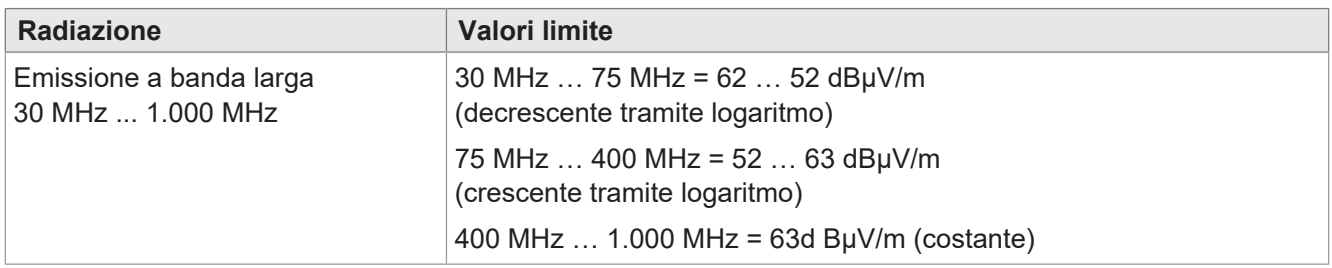

**Tab. 11:** Radiazione sec. CISPR 25

### **ESD sec. EN 61000-4-2**

<span id="page-14-3"></span>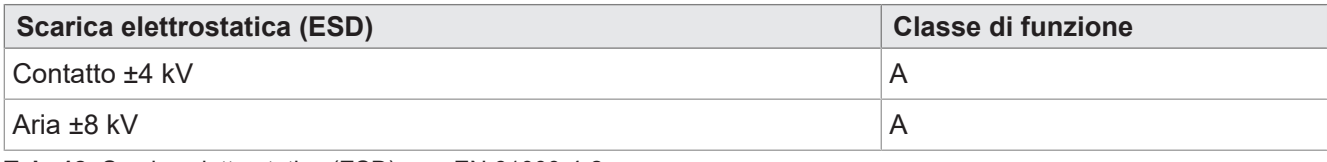

<span id="page-14-0"></span>**Tab. 12:** Scarica elettrostatica (ESD) sec. EN 61000-4-2

# **4.9 Interfacce**

## <span id="page-14-1"></span>**4.9.1 Interfaccia ISOBUS**

<span id="page-14-4"></span>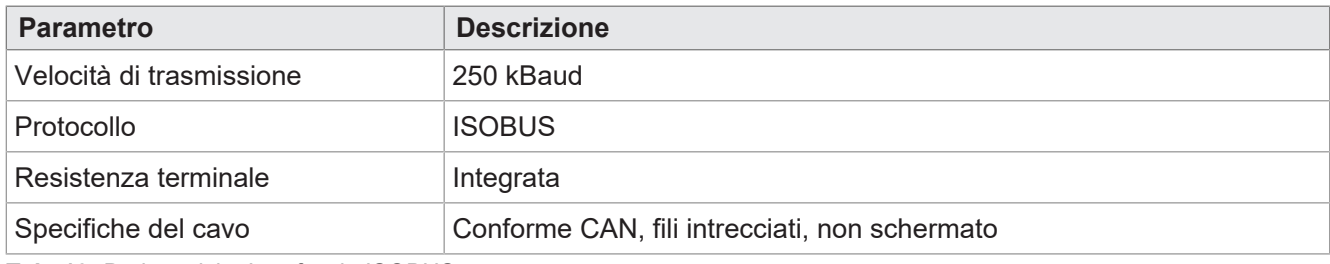

<span id="page-14-2"></span>**Tab. 13:** Dati tecnici – Interfaccia ISOBUS

## **4.9.2 Interfaccia USB**

<span id="page-14-5"></span>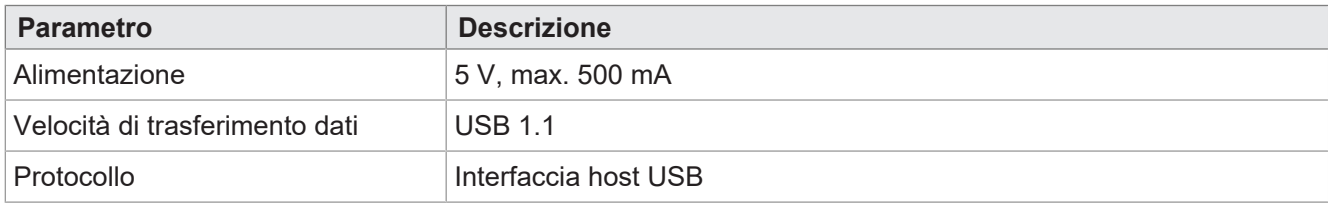

**Tab. 14:** Dati tecnici – Interfaccia USB

# <span id="page-15-0"></span>**4.10 Ingressi/uscite secondo ISO11786:1995**

Nell'intervallo tensione di esercizio tutti gli ingressi sono protetti da tensione e sovracorrente.

### **Ingressi digitali per la velocità del trattore**

<span id="page-15-1"></span>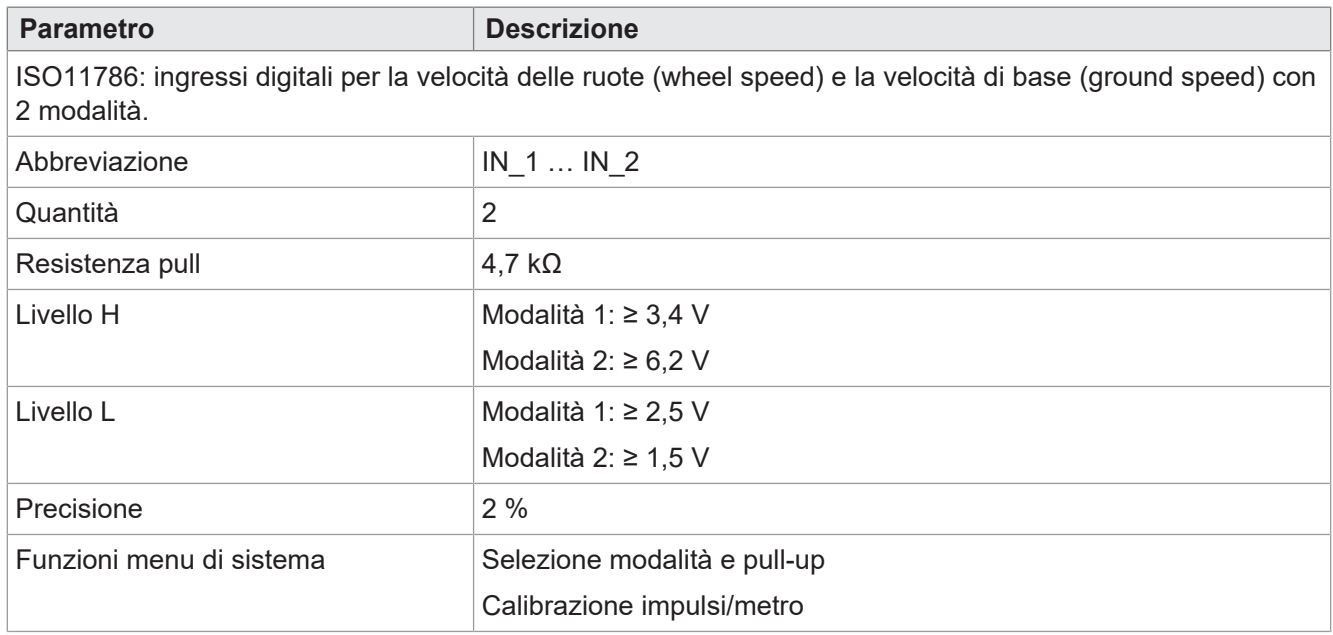

**Tab. 15:** Ingressi digitali per la velocità del trattore sec. ISO11786:1995

### **Ingresso per il numero di giri della presa di forza**

<span id="page-15-2"></span>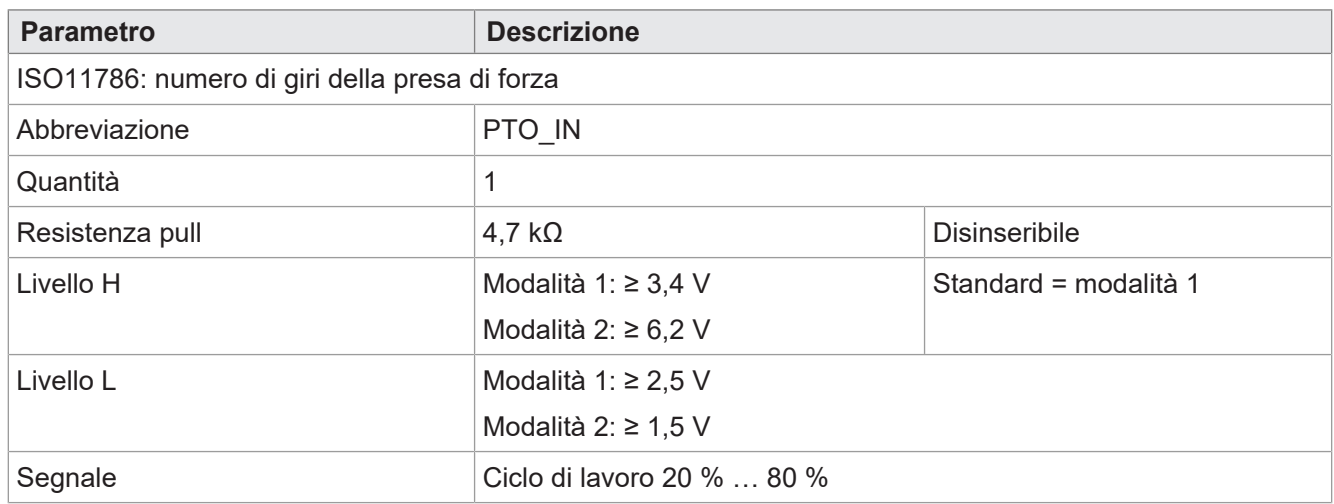

**Tab. 16:** Ingresso per il numero di giri della presa di forza sec. ISO11786:1995

### **Ingresso digitale per la posizione dell'attacco**

<span id="page-16-0"></span>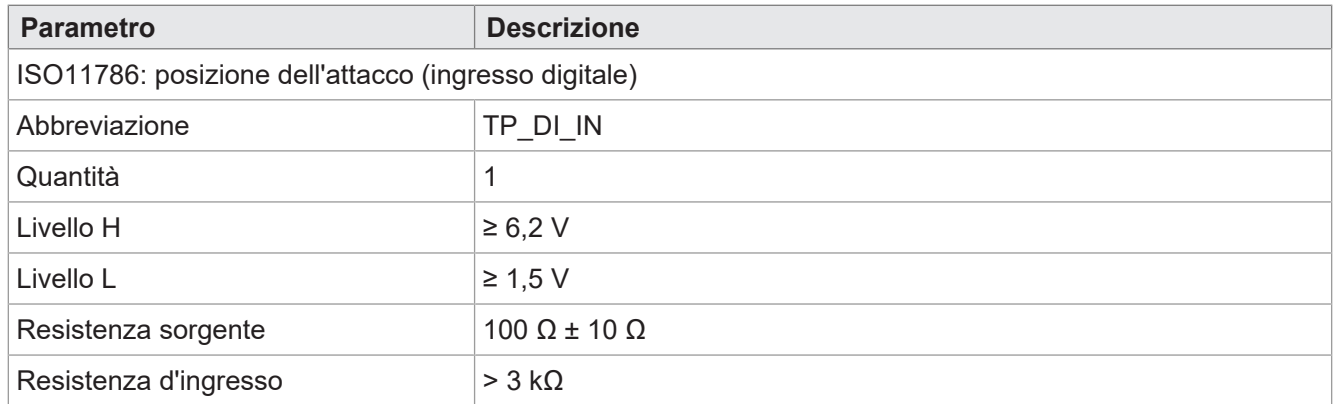

**Tab. 17:** Ingresso digitale per la posizione dell'attacco sec. ISO11786:1995

### **Ingresso analogico per la posizione dell'attacco**

<span id="page-16-1"></span>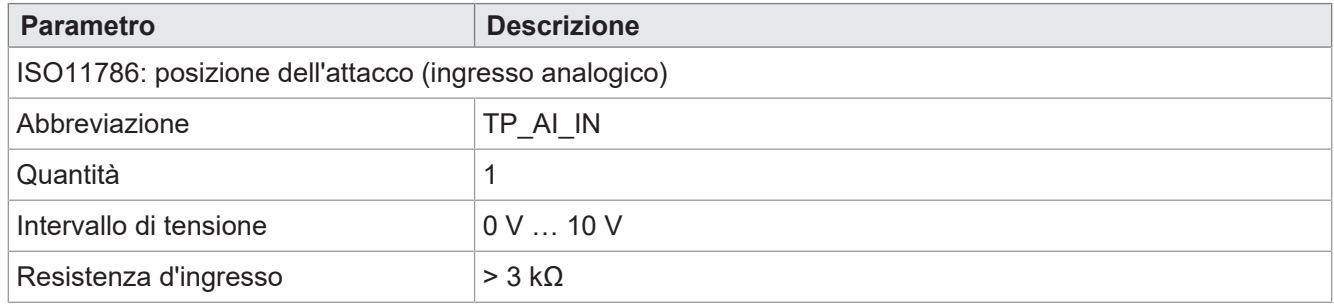

**Tab. 18:** Ingresso analogico per la posizione dell'attacco sec. ISO11786:1995

### **Ingresso/uscita per l'accensione**

<span id="page-16-2"></span>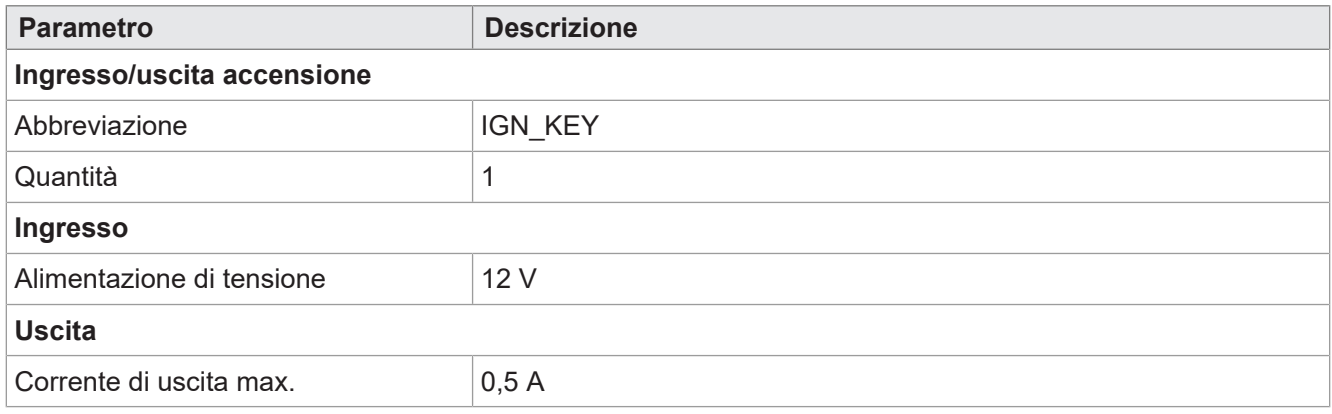

**Tab. 19:** Ingresso/uscita per l'accensione

# <span id="page-17-0"></span>**4.11 Segnalatore acustico**

<span id="page-17-2"></span>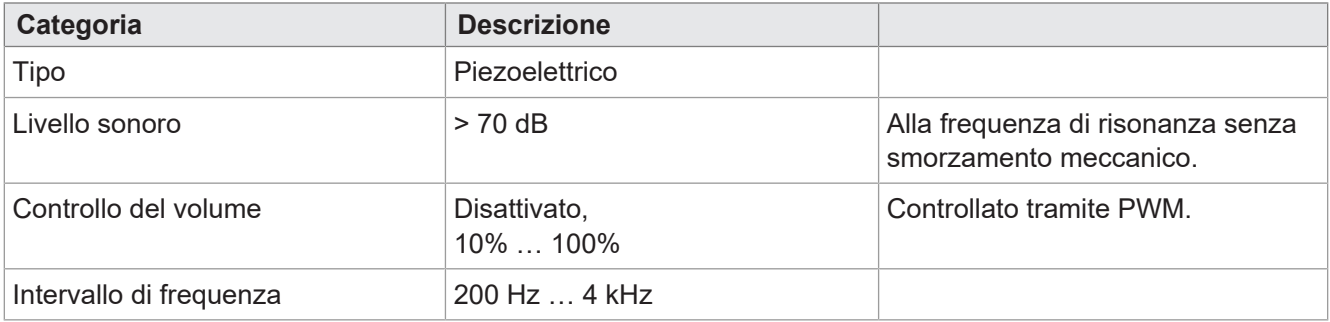

<span id="page-17-1"></span>**Tab. 20:** Dati tecnici – Segnalatore acustico

# **4.12 Orologio in tempo reale**

<span id="page-17-3"></span>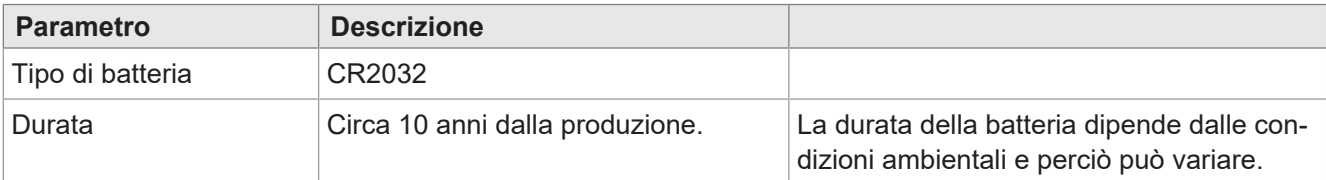

**Tab. 21:** Dati tecnici – Orologio in tempo reale

# <span id="page-18-0"></span>5 Montaggio

# **NOTA**

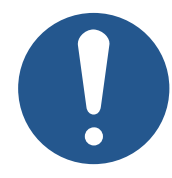

### **Danni materiali o malfunzionamento dovuti a lavori di saldatura**

I lavori di saldatura sul telaio possono causare danni materiali o malfunzionamenti.

- ► Prima di eseguire lavori di saldatura, scollegare tutti i contatti del dispositivo dall'impianto elettrico del veicolo.
- ► Proteggere il dispositivo da scintille e perle di saldatura.
- ► Non toccare il dispositivo con l'elettrodo di saldatura o con il morsetto di terra.

# **NOTA**

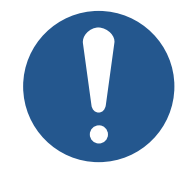

### **Sporco e umidità possono compromettere i collegamenti elettrici.**

- ► Chiudere i pin inutilizzati con tappi ciechi.
- ► Proteggere tutti i collegamenti elettrici con guarnizioni a filo singolo adeguate.
- ► Pulire l'area intorno alle spine prima di scollegare la controspina.

# **NOTA**

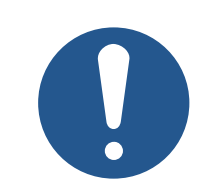

### **Conformità al grado di protezione**

Il grado di protezione del dispositivo è dato solo se il pressacavo M12 è ben serrato.

# <span id="page-19-0"></span>**5.1 Posizioni di montaggio ammesse**

Il dispositivo è dotato di un attacco RAM Mount e può essere installato nella cabina di guida con un apposito supporto.

<span id="page-19-1"></span>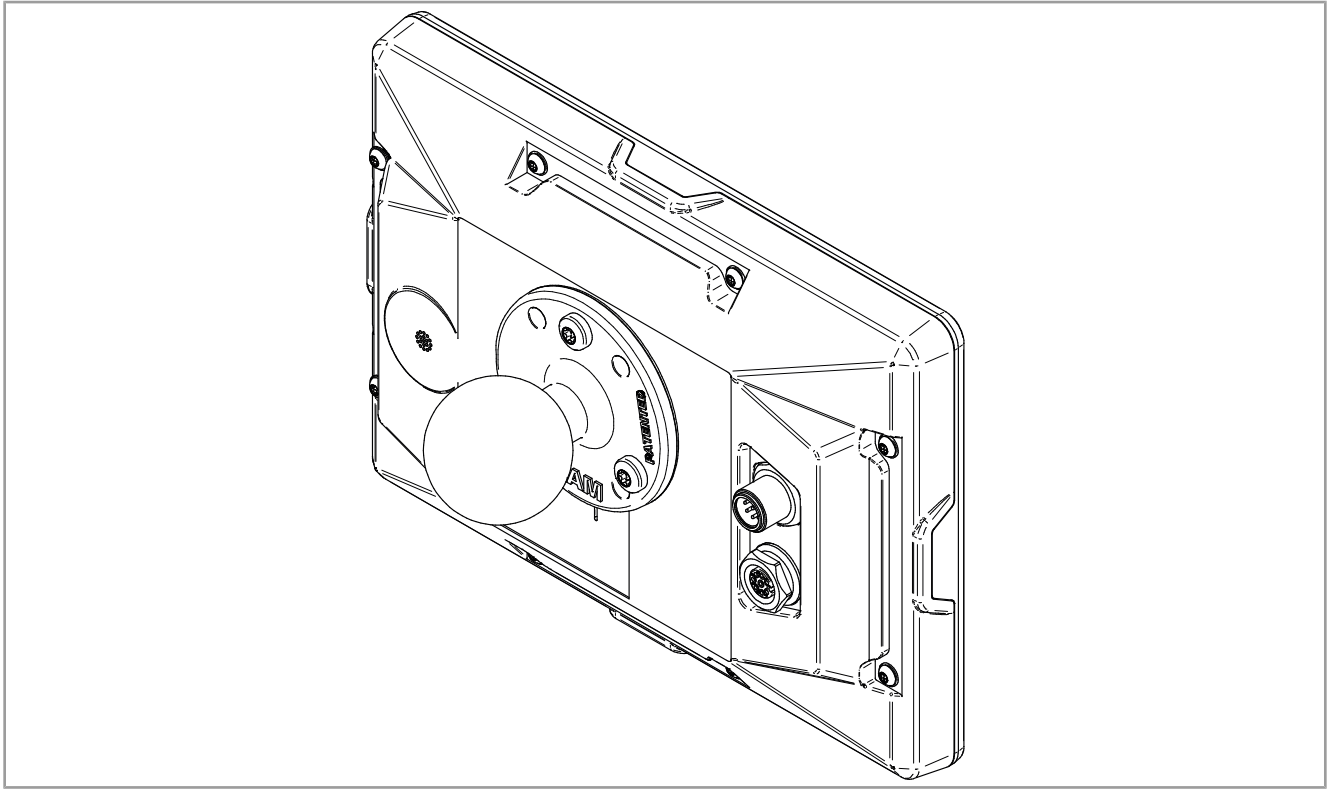

**Fig. 5:** Posizioni di montaggio ammesse con supporto RAM Mount

# <span id="page-20-0"></span>6 Collegamento elettrico

# **AVVERTENZA**

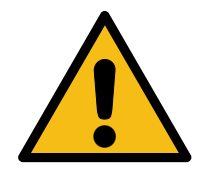

### **Interferenza di segnale dovuta a cablaggio CAN difettoso**

I cavi CAN non schermati o attorcigliati possono causare problemi di comunicazione. In casi estremi, un malfunzionamento del dispositivo può causare danni alle persone.

► Collegare le resistenze di terminazione di 120 Ω ad entrambe le estremità del CAN bus.

# **NOTA**

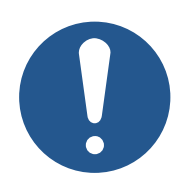

### **Danni materiali o malfunzionamento**

Un fascio di cablaggio scorretto può causare a sollecitazioni meccaniche eccessive.

- ► Proteggere i cavi da pieghe, torsioni e sfregamenti.
- ► Montare gli scaricatori di tensione per i cavi di collegamento.

# **NOTA**

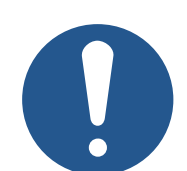

### **Sovratensione dovuta alla mancanza di fusibili esterni**

Valori di tensione elevati possono compromettere il funzionamento e causare danni al prodotto.

- ► Proteggere gli ingressi di tensione secondo i requisiti.
- ► Assicurarsi che il dispositivo venga usato in conformità alle norme ESD.

# <span id="page-21-0"></span>**6.1 Spina M12 a 8 poli**

<span id="page-21-2"></span>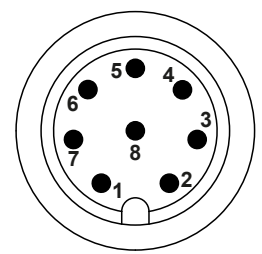

**Fig. 6:** Spina M12

<span id="page-21-4"></span>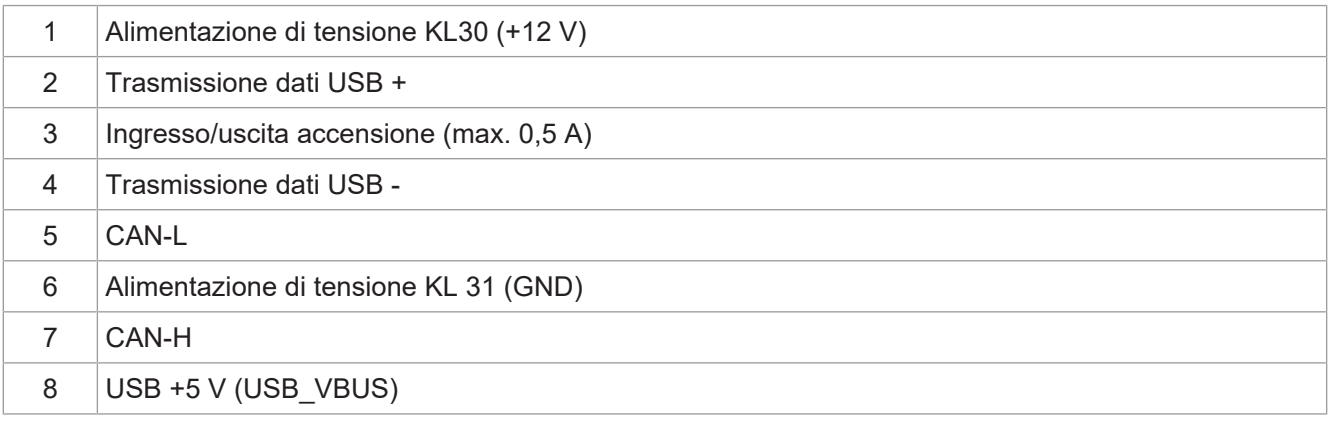

**Tab. 22:** Assegnazione dei pin della spina M12

# <span id="page-21-1"></span>**6.2 Presa M12 a 8 poli**

<span id="page-21-3"></span>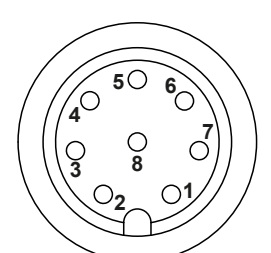

**Fig. 7:** Presa M12

<span id="page-21-5"></span>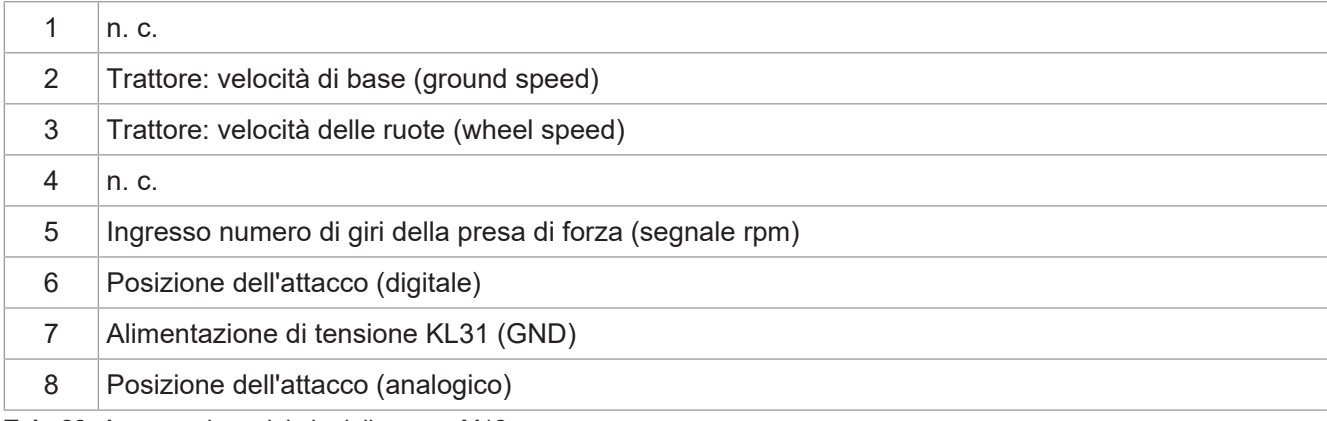

**Tab. 23:** Assegnazione dei pin della presa M12

**Info** Per utilizzare il segnale USB, si consiglia l'uso di un connettore a T per cavi [\(Accessori](#page-41-1) [\[](#page-41-1)[}](#page-41-1) [42\]\)](#page-41-1).

# <span id="page-22-0"></span>7 Firmware e menu di sistema

In questo capitolo viene descritto come caricare il firmware e il menu di sistema sul dispositivo di comando. Sono disponibili le seguenti opzioni:

- Tramite USB
- Tramite CAN bus

<span id="page-22-1"></span>Entrambe richiedono speciali [Accessori \[](#page-41-1)[}](#page-41-1) [42\].](#page-41-1)

# **7.1 Creazione del file EDC**

Il file EDC contiene tutte le informazioni necessarie per aggiornare il firmware, compreso il menu di sistema.

Il file EDC deve essere generato. A tal fine, procedere come segue:

- 1. Decomprimere il relativo pacchetto firmware. Questo viene messo a disposizione dall'assistenza Bucher-Automation (support@bucherautomation.com).
- 2. Eseguire lo script *edc\_make.bat*.
- $\Rightarrow$  Vengono emessi 3 file, uno per ciascuna delle interfacce disponibili:
- *3443445.EDC*: Aggiornamento di firmware e menu di sistema tramite USB
- *3443445\_EDC\_x\_x\_x\_x\_.hex*: Aggiornamento di firmware e menu di sistema tramite CAN bus
- <span id="page-22-2"></span>– *3443445 \_Emergency.hex*: Aggiornamento di firmware e menu di sistema tramite RS232 (non supportato).

# **7.2 Descrizione del file IOP del menu di sistema**

Il menu di sistema è descritto da un file IOP, che di solito viene creato utilizzando il software ISO-Designer di Bucher-Automation.

Eseguendo lo script *edc\_make.bat* contenuto nel pacchetto firmware, il file IOP viene collegato ai file del firmware in un file EDC e trasferito insieme a questi nel dispositivo di comando (Creazione del file EDC).

### **Struttura del file EDC – Esempio**

```
4544-4334;1.6.0.48;3443445 ; file di output (EUID dipende dall'hardware)
4669-726d;1.6.0.48;small_HMI.hex; firmware
426f-6f74;1.0.0.2;bootloader_v2.hex; boot loader
496f-7072;1.0.0.0;MyProject1.iop; menu di sistema specifico del cliente
4c5f-3f3f;0.0.0.8;system_menu_de.iop; menu di sistema (altra lingua)
5069-6374;1.0.0.3;start_up.png; immagine nella schermata iniziale
```
### Nello specifico:

- La colonna 1 (496f-7072) è l'EUID, che identifica il contenuto del menu di sistema. **Questa colonna non deve essere modificata**!
- La colonna 2 è il numero di versione del file IOP del menu di sistema; disponibile in fase di esecuzione.
- La colonna 3 (MyProject1.iop) è il nome del file IOP. **Se necessario, adattare il contenuto di questa colonna al nome del proprio file IOP.**
- La colonna 4 è il campo del commento; non viene compilata.

## **Altre lingue di menu**

Per l'integrazione di altre lingue di menu, vedere [Selezione della lingua nel menu di sistema \[](#page-32-1)[}](#page-32-1) [33\]](#page-32-1).

# <span id="page-23-0"></span>**7.3 Aggiornamento di firmware e menu di sistema tramite USB**

Il firmware e il menu di sistema del pannello JVM-206 possono essere aggiornati tramite USB.

Per eseguire l'aggiornamento è necessario un apposito cavo ([Accessori \[](#page-41-1)▶ [42\]](#page-41-1)).

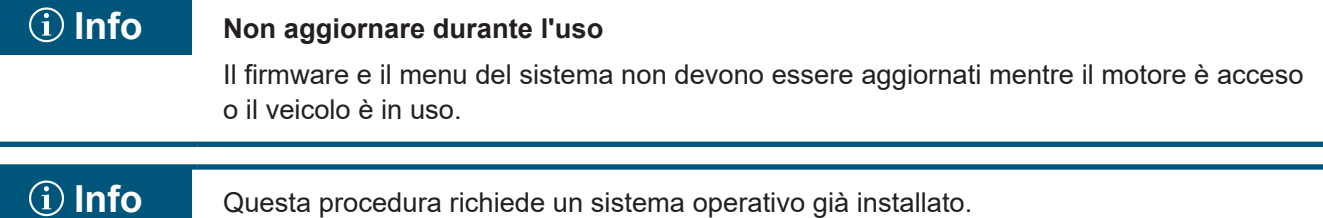

### **Preparare l'aggiornamento**

- $\checkmark$  Il pacchetto firmware necessario *JVM-206-K00-O21 rev x x x x.zip* è stato messo a disposizione dall'assistenza (support@bucherautomation.com).
- 1. Assicurarsi che il dispositivo di comando sia spento.
- 2. Collegare l'alimentazione di tensione a 12 V.
- 3. Decomprimere il pacchetto firmware *JVM-206-K00-O21\_rev\_x\_x\_x\_x.zip*. *x\_x\_x\_x* è la versione del firmware.
- 4. Creare il file EDC: Creazione del file EDC.

### **Eseguire l'aggiornamento**

- 1. Copiare il file *3443445 .EDC* su una chiavetta USB.
- 2. Inserire la chiavetta USB nella presa USB-A del dispositivo.
- 3. Accendere il dispositivo.
- 4. Aprire le impostazioni di sistema:

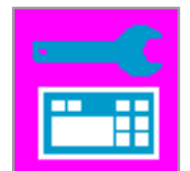

5. Selezionare l'opzione Aggiornamento tramite USB:

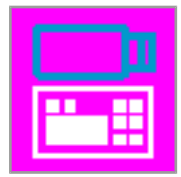

 $\Rightarrow$  Il firmware e il menu di sistema vengono aggiornati.

# <span id="page-24-0"></span>**7.4 Aggiornamento di firmware e menu di sistema tramite CAN bus**

Il firmware e il menu di sistema del pannello JVM-206 possono essere aggiornati tramite CAN bus.

Per una descrizione dettagliata dello script Python *smallhmi\_updater.py* contattare l'assistenza all'indirizzo di posta elettronica support@bucherautomation.com.

# **Info Non aggiornare durante l'uso**

Il firmware e il menu del sistema non devono essere aggiornati mentre il motore è acceso o il veicolo è in uso.

### **Preparare l'aggiornamento**

- ü Il pacchetto file necessario *JVM-206\_CAN\_updater\_rev\_1\_0\_0\_2.zip* e i requisiti di sistema sono stati forniti dall'assistenza (support@bucherautomation.com).
- $\checkmark$  Il dongle PEAK-P-CAN USB/CAN necessario è disponibile.
- $\checkmark$  È disponibile un PC con sistema operativo Windows 10 Pro 64.
- 1. Collegare il dispositivo di comando e il PC con l'ausilio del dongle e di un cavo CAN.
- 2. Assicurarsi che il dispositivo di comando sia spento.
- 3. Collegare l'alimentazione di tensione a 12 V.

### **Eseguire l'aggiornamento**

- 1. Inserire il dongle PEAK-P-CAN USB/CAN nell'interfaccia USB di un computer Windows.
- 2. Decomprimere il pacchetto file *JVM-206\_CAN\_updater\_rev\_1\_0\_0\_2.zip* in una directory a piacere.
- 3. Creare il file EDC: Creazione del file EDC.
- 4. Opzionale: sostituire il file standard *3443445\_EDC\_x\_x\_x\_x.hex* con un file personalizzato.
- 5. Collegare il pannello JVM-206 al dongle.
- 6. Accendere il JVM-206.

### **NOTA! Assicurarsi che rimanga acceso durante l'intera procedura.**

- 7. Eseguire il file *JVM-206 \_updater.bat*.
	- ð Il file del firmware specifico del dispositivo (*3443445\_EDC\_x\_x\_x\_x.hex*) viene caricato sul dispositivo di comando tramite CAN.
- 8. Riavviare il dispositivo di comando inserendo l'accensione o premendo il tasto ON/OFF sul pannello stesso.
- $\Rightarrow$  Il firmware e il menu di sistema vengono aggiornati.

# <span id="page-25-0"></span>8 Programmazione

Questo capitolo è rivolto esclusivamente al personale specializzato che ha familiarità con le visualizzazioni ISOBUS.

Il dispositivo è già dotato di fabbrica di un menu di sistema per gli utenti finali, che può essere adattato alle rispettive esigenze.

# <span id="page-25-1"></span>**8.1 Caratteristiche del menu di sistema**

Il menu di sistema contiene le funzioni generali del dispositivo di comando. È descritto da un file IOP specifico del cliente, che viene trasferito al dispositivo di comando insieme al firmware. Lo script per il collegamento dei due file viene fornito da Bucher Automation unitamente al pacchetto file.

L'utilizzo di queste funzioni non richiede alcuna visualizzazione ECU. Gli oggetti del menu di sistema vengono utilizzati separatamente dagli oggetti dell'ECU, pertanto non è necessario verificare l'eventuale collisione di oggetti.

### **Visualizzare il menu di sistema**

<span id="page-25-2"></span>Per aprire il menu di sistema durante una visualizzazione ECU attiva, premere il tasto HOME.

## **8.1.1 ID oggetto riservati**

### **Oggetti maschera dati/maschera allarmi**

Le maschere allarmi sono definite senza segnale acustico.

<span id="page-25-3"></span>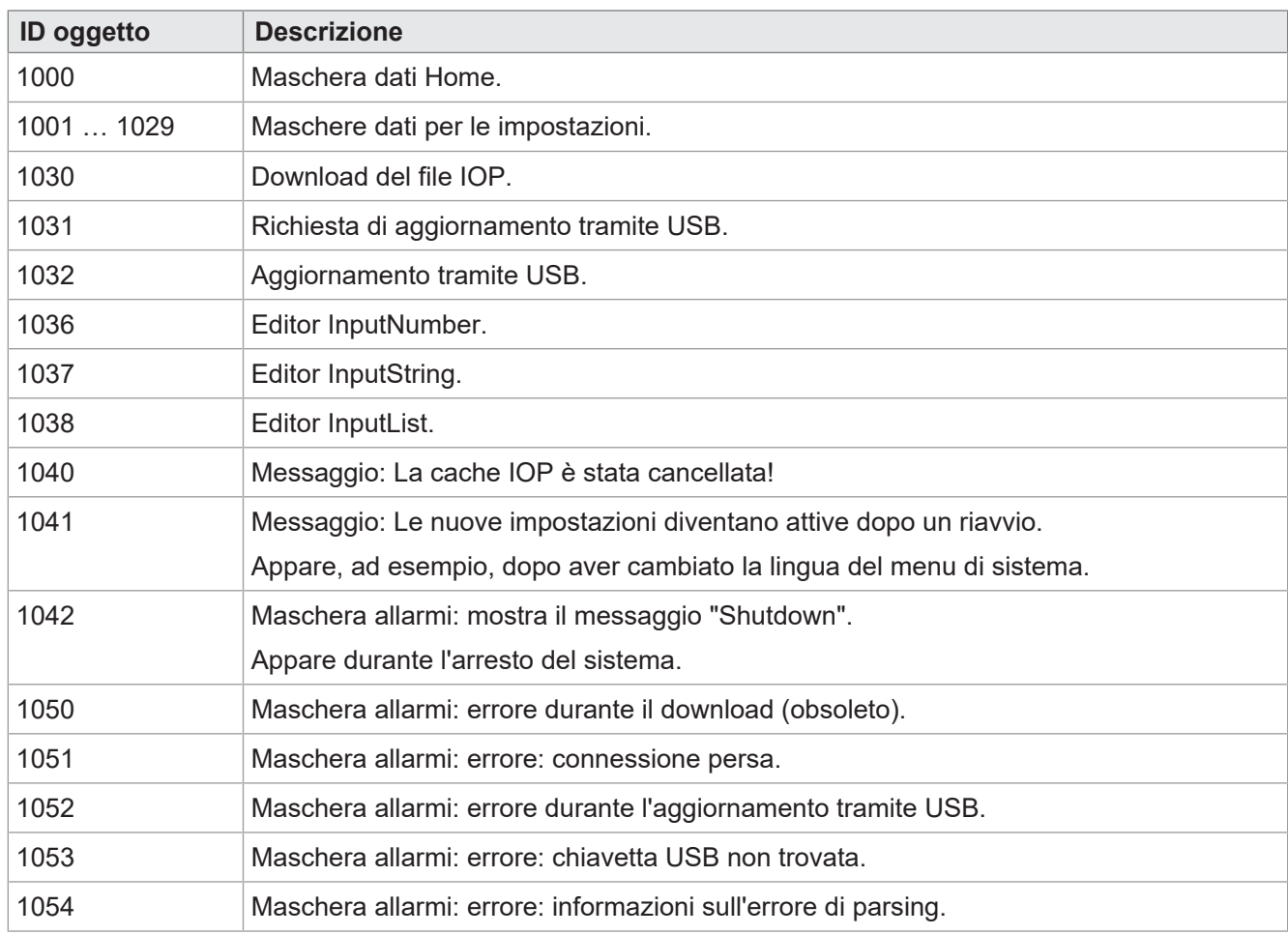

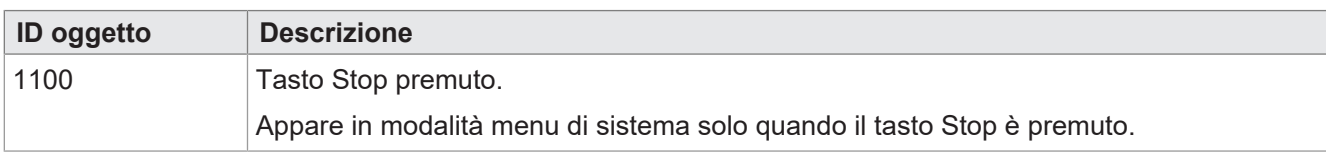

**Tab. 24:** Oggetti maschera dati/maschera allarmi

### **Oggetti FillAttributes**

Con l'ausilio di questi oggetti, è possibile definire diversi colori di sfondo per i valori corretti o errati nei campi di input. L'editor numerico controlla i valori min./max. Se un valore non rientra nell'intervallo consentito, viene utilizzato l'oggetto 101, altrimenti l'oggetto 100.

<span id="page-26-0"></span>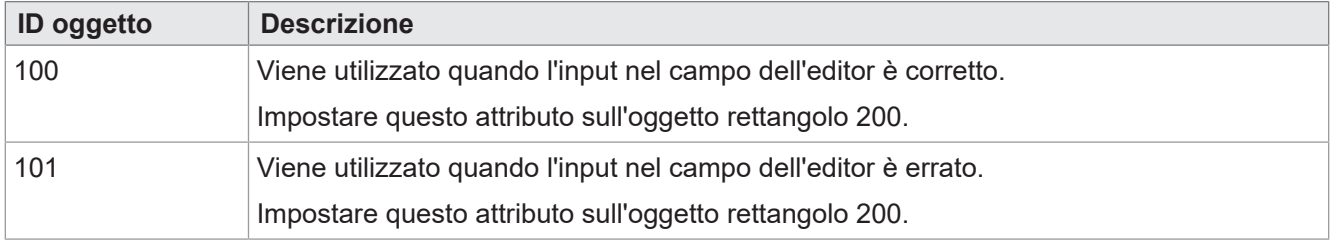

**Tab. 25:** Oggetti FillAttribute

### **Oggetti rettangolari**

<span id="page-26-1"></span>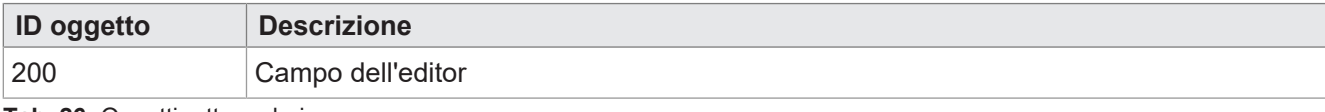

**Tab. 26:** Oggetti rettangolari

### **Variabili stringa**

<span id="page-26-2"></span>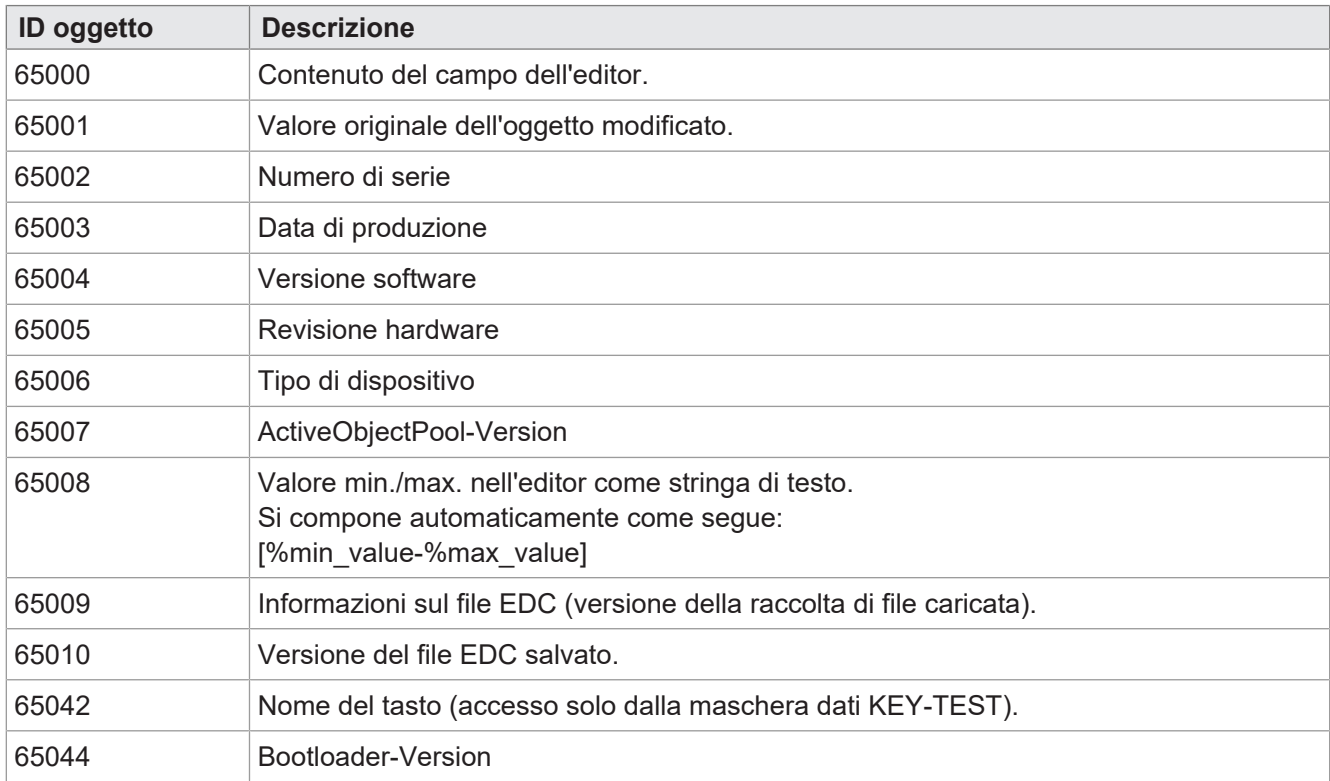

**Tab. 27:** Variabili stringa

### **Variabili numeriche**

Le variabili contrassegnate da un asterisco (rw\*) vengono memorizzate nella memoria non volatile (EE-PROM).

<span id="page-27-0"></span>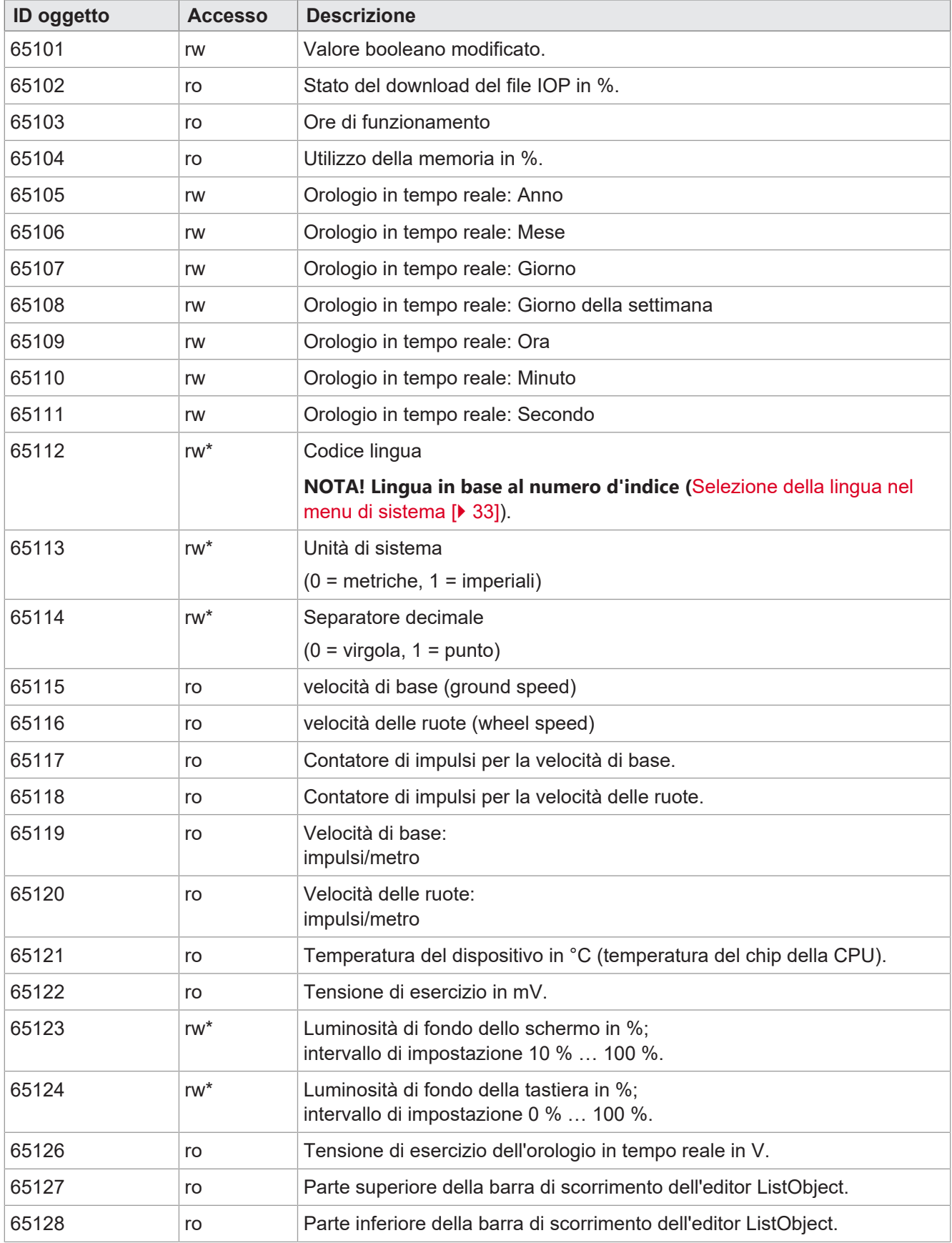

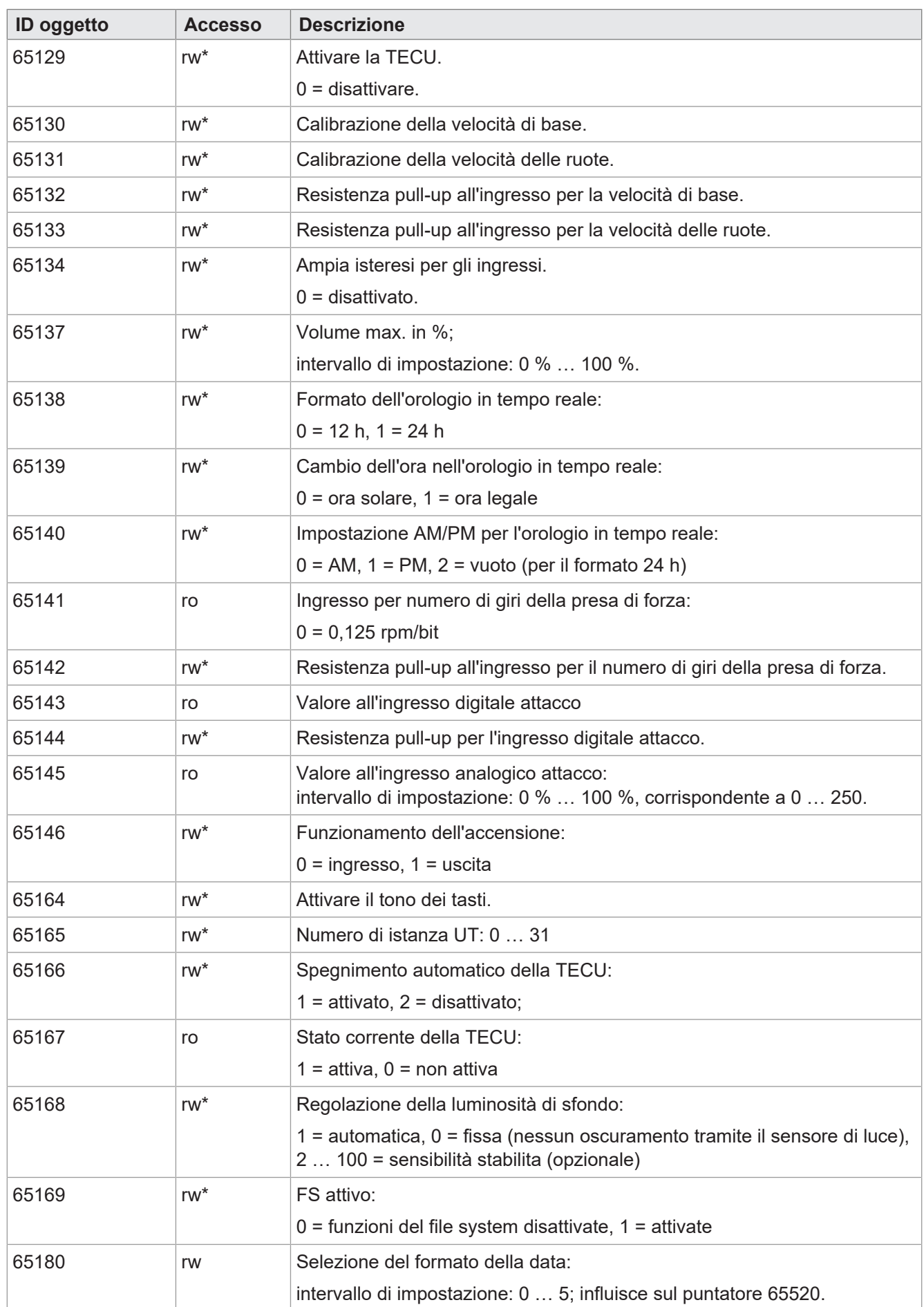

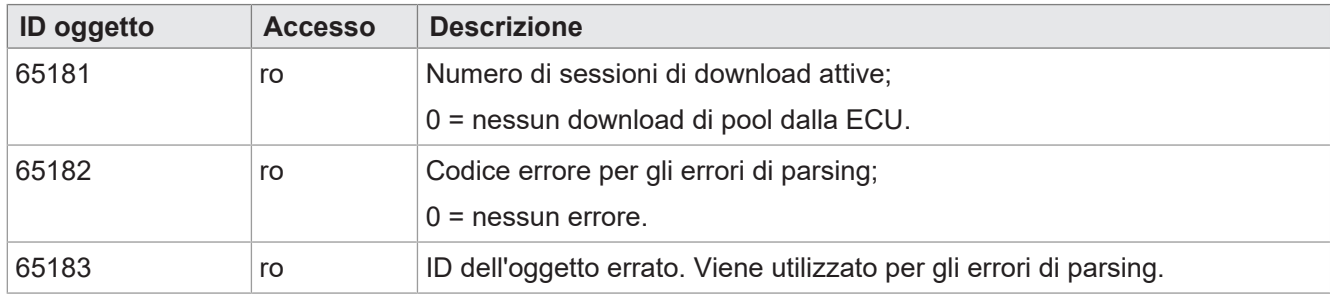

**Tab. 28:** Variabili numeriche

### **Puntatore oggetto**

<span id="page-29-0"></span>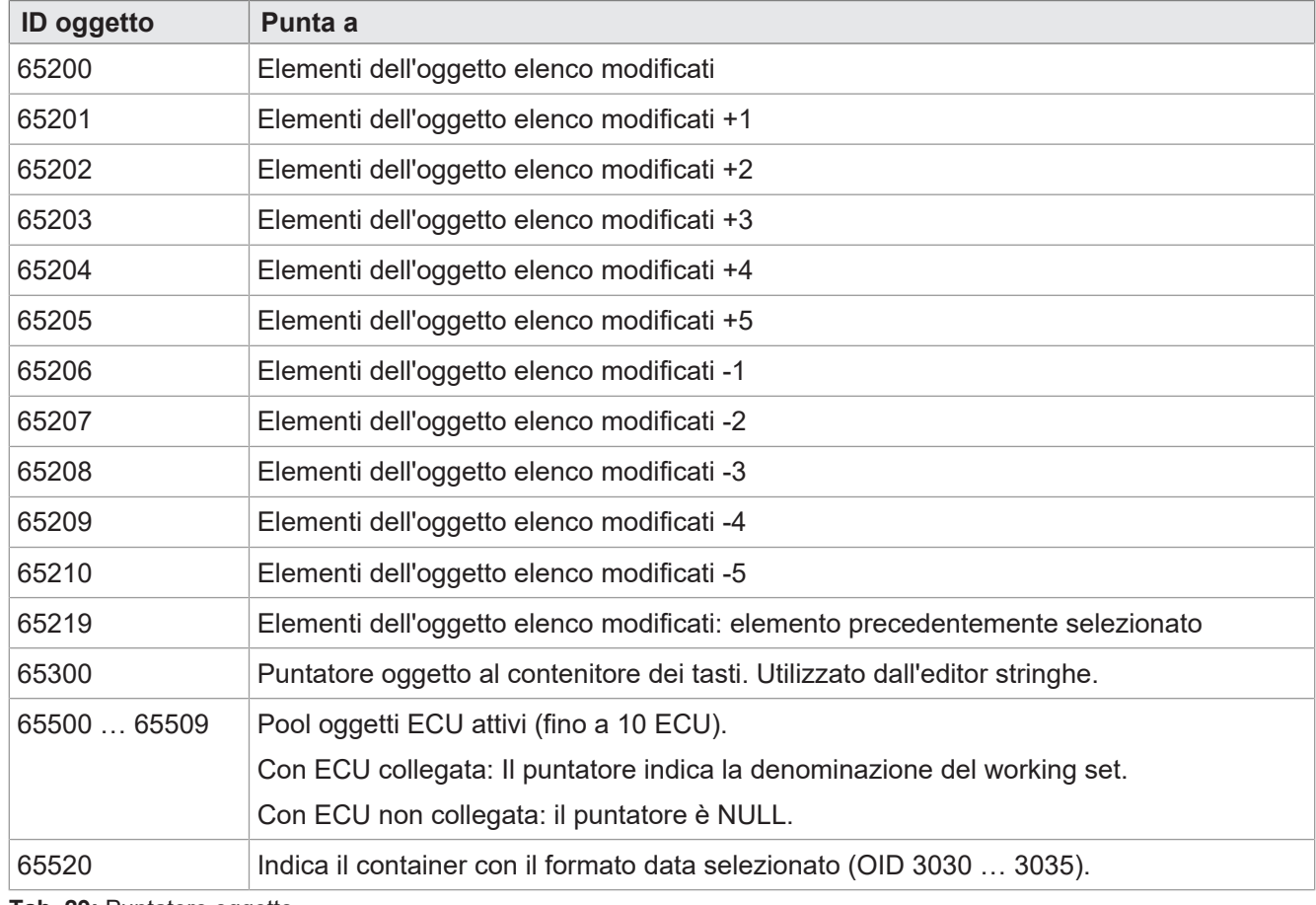

**Tab. 29:** Puntatore oggetto

# **Oggetti softkey**

<span id="page-29-1"></span>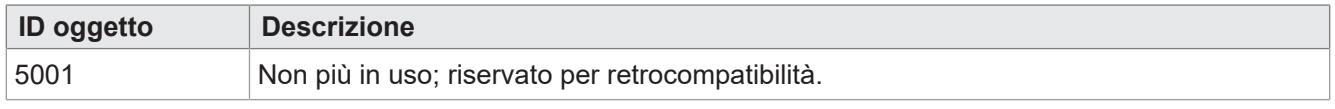

**Tab. 30:** Oggetti softkey

## **Oggetti tasto**

<span id="page-30-1"></span>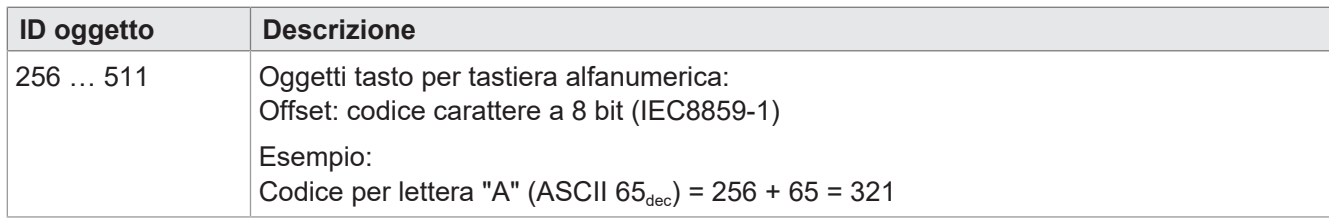

**Tab. 31:** Oggetti tasto

### **Oggetti contenitore**

<span id="page-30-2"></span>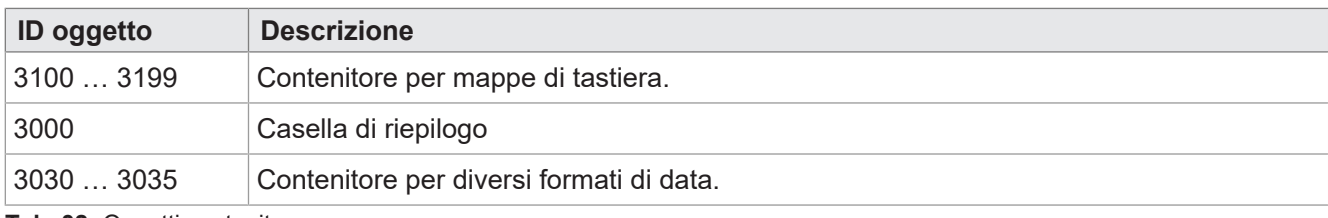

<span id="page-30-0"></span>**Tab. 32:** Oggetti contenitore

# **8.1.2 Tasti fisici**

<span id="page-30-3"></span>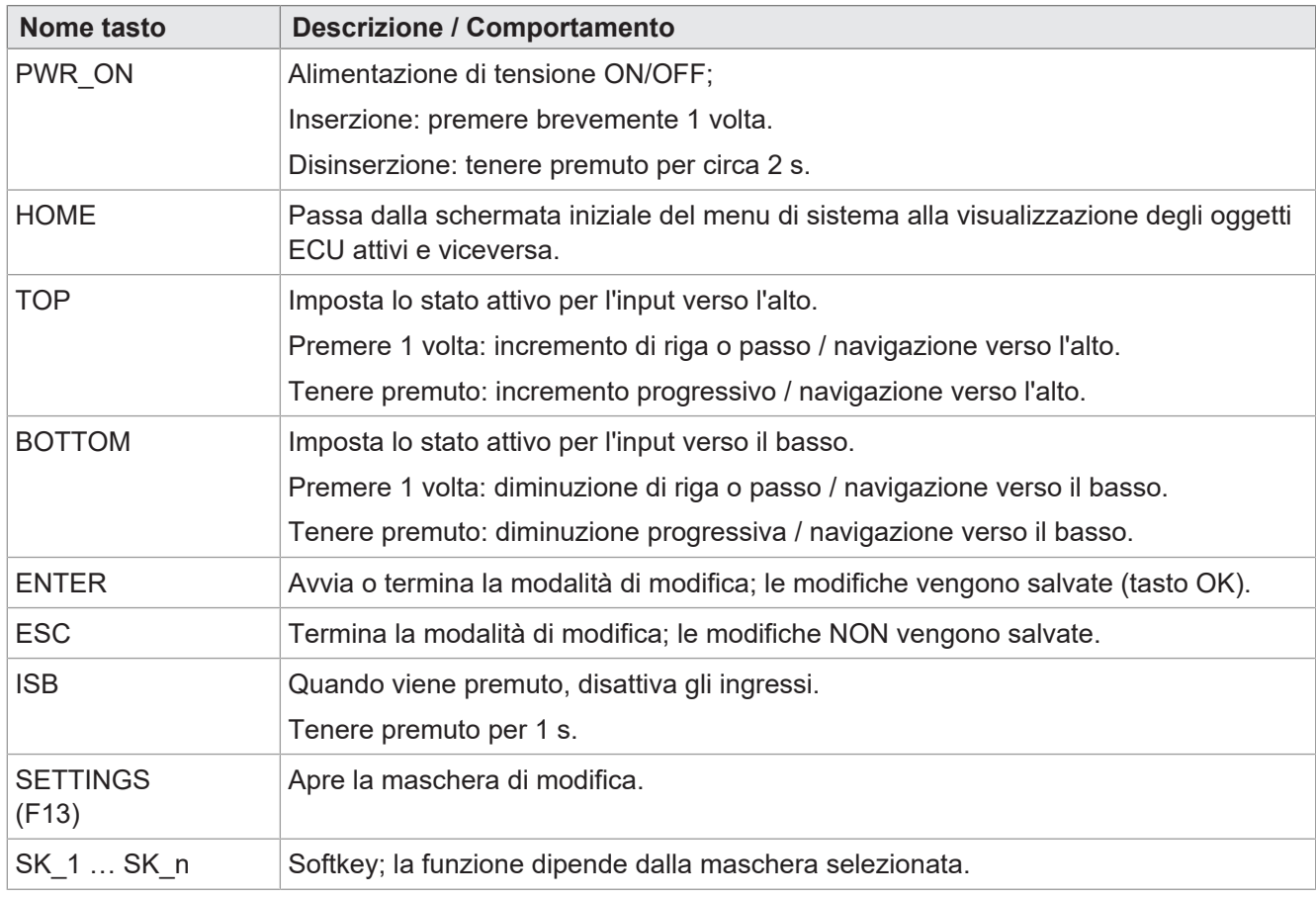

**Tab. 33:** Funzione e comportamento dei tasti fisici

# <span id="page-31-0"></span>**8.1.3 Codici dei tasti**

<span id="page-31-1"></span>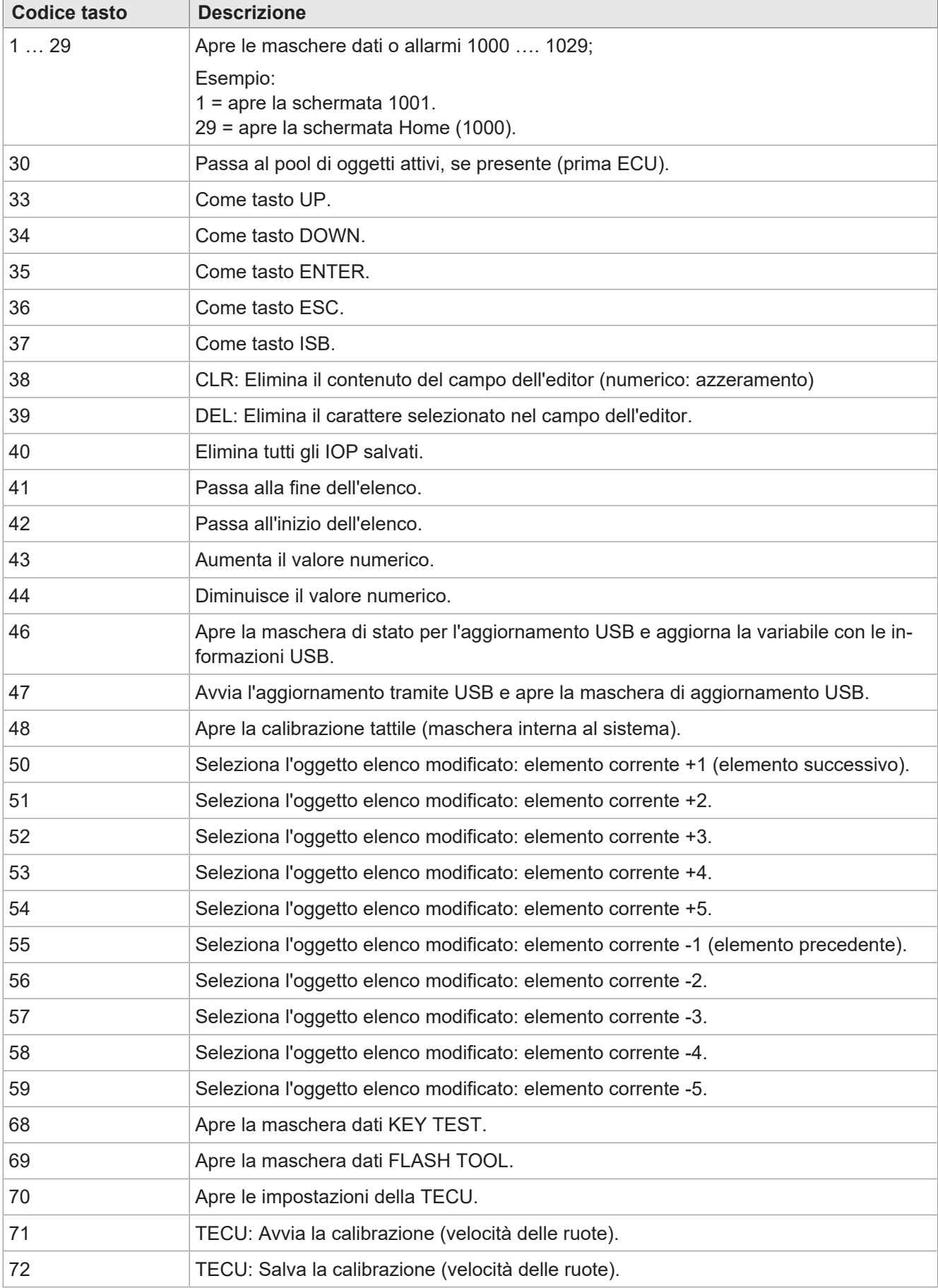

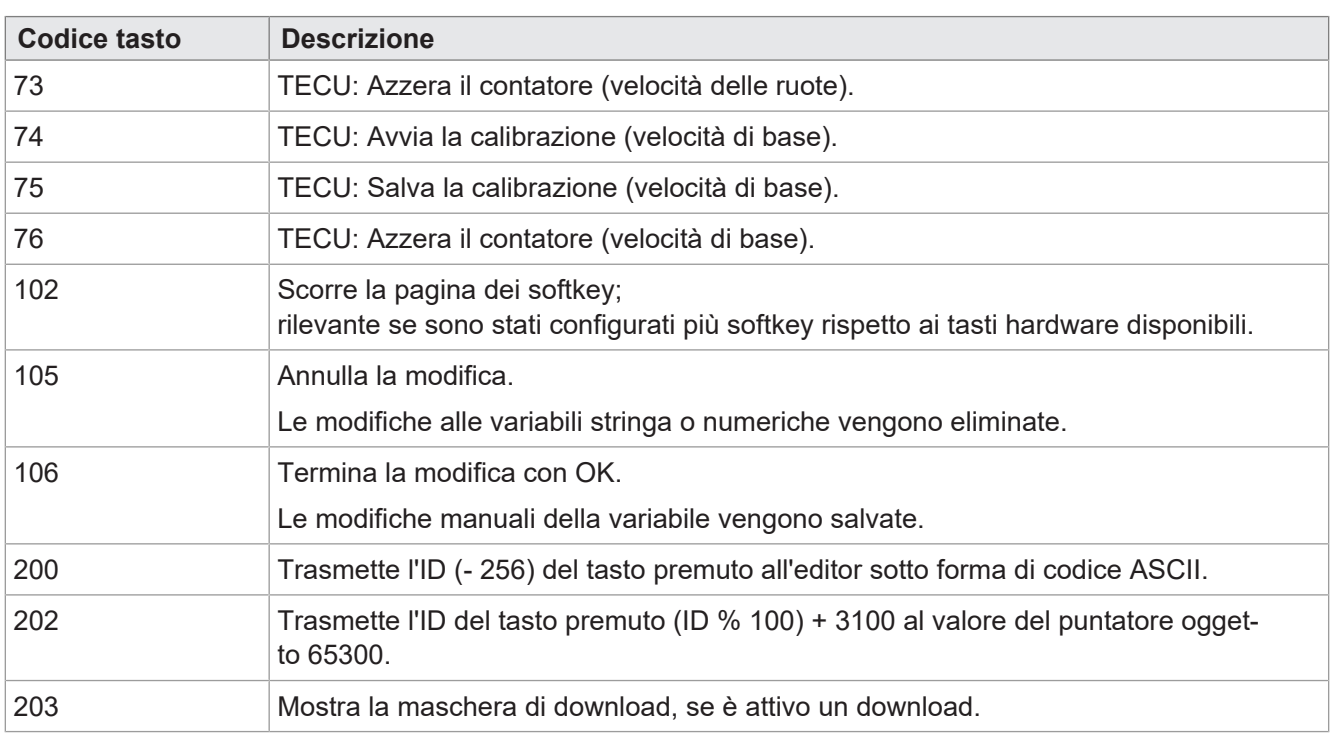

<span id="page-32-0"></span>**Tab. 34:** Codici dei tasti

# **8.2 Tipi di set di caratteri del menu di sistema**

Sono supportati i tipi di set di caratteri elencati nella tabella seguente.

I formati di carattere grassetto, corsivo e sottolineato non sono supportati.

<span id="page-32-2"></span>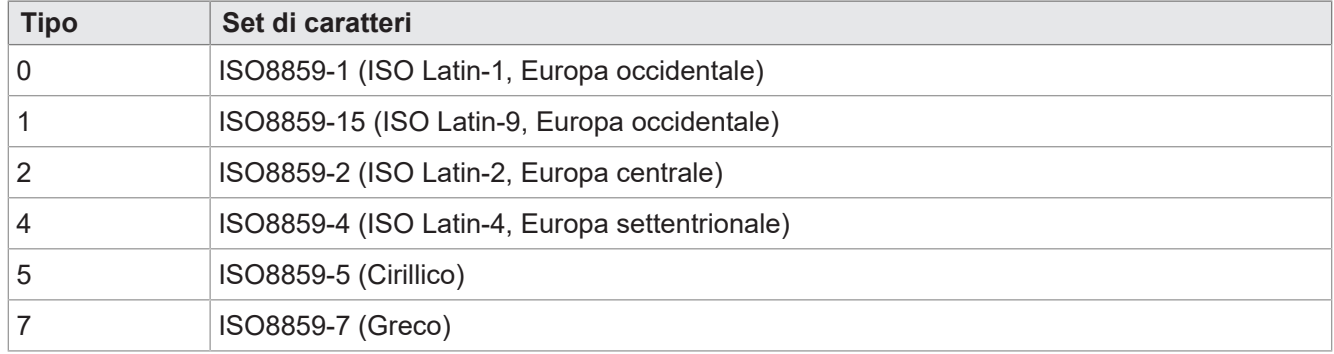

<span id="page-32-1"></span>**Tab. 35:** Tipi di set di caratteri supportati

# **8.3 Selezione della lingua nel menu di sistema**

Il file EDC contiene per ogni lingua un file IOP separato. All'avvio del dispositivo, il firmware carica il file IOP del menu di sistema e cerca automaticamente il relativo file IOP con i contenuti nella lingua di sistema selezionata.

I singoli file della lingua nella raccolta di file sono descritti dal file *edc.cfg*. L'EUID *496f-7072* contiene il file della lingua del menu di sistema attualmente utilizzato. È necessario aggiungere file IOP separati per ogni lingua aggiuntiva richiesta. Ciò avviene ugualmente nel file *edc.cfg* tramite l'EUID *4c5f-3f3f*. Questo file IOP contiene solo gli oggetti che differiscono dalla lingua di sistema predefinita. Di norma, ciò non riguarda il menu di sistema nel suo insieme.

### **File EDC – Esempio di configurazione**

Esempio per la parte del file edc.cfg relativa alla lingua:

- 496f-7072;1.0.0.0;language\_EN.iop; menu di sistema
- L'inglese è la lingua predefinita del menu di sistema e viene sempre analizzato.
- 4c5f-3f3f;1.0.0.0;language\_DE.iop; primo file IOP specifico della lingua

Il tedesco è stato aggiunto come prima lingua di sistema aggiuntiva e viene analizzato non appena il tedesco viene selezionato come lingua del menu nelle impostazioni.

– 4c5f-3f3f;1.0.0.0;language\_FR.iop; secondo file IOP specifico della lingua

Il francese è stato aggiunto come seconda lingua di sistema aggiuntiva e viene analizzato non appena il francese viene selezionato come lingua del menu nelle impostazioni.

Il compilatore *edc.py* legge la sigla della lingua, composta da due caratteri, del nome del file IOP e salva le informazioni binarie nel file EDC insieme alla relativa rappresentazione esadecimale (UDS ed Emergency).

### **Sigla della lingua**

La tabella seguente mostra le sigle delle lingue consentite in ISOBUS per le lingue supportate dal dispositivo, con la relativa associazione a un indice. La sigla della lingua viene trasmessa tramite ISOBUS. L'indice selezionato è memorizzato nell'ID variabile 65112.

<span id="page-33-0"></span>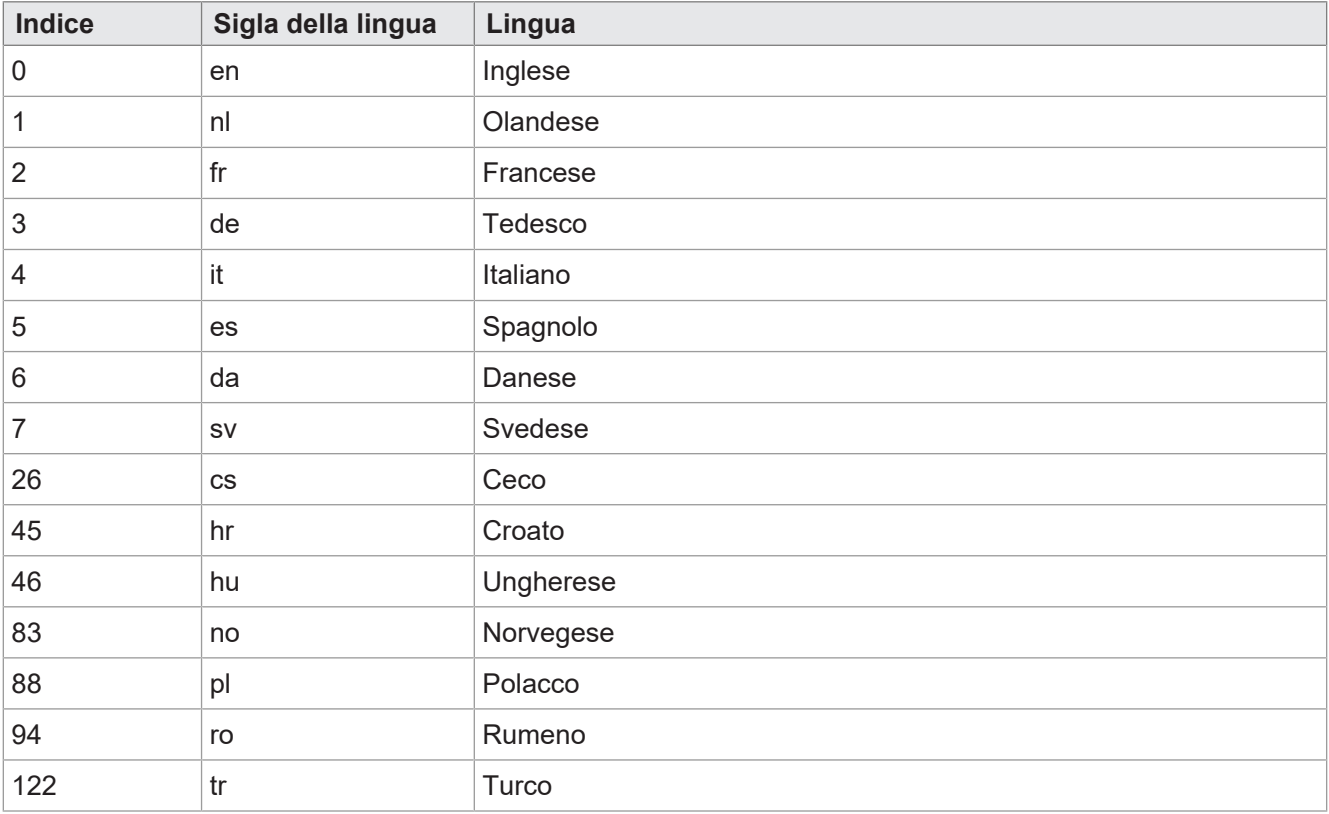

**Tab. 36:** Associazione di indice e sigla della lingua

# <span id="page-34-0"></span>**8.4 Esempi di programmazione**

# <span id="page-34-1"></span>**8.4.1 Esempio di programmazione per l'editor numerico**

Nell'editor numerico sono disponibili pulsanti con numeri, segni e il punto. Il valore dell'editor e l'intervallo min./max. vengono visualizzati sotto forma di stringa.

<span id="page-34-3"></span>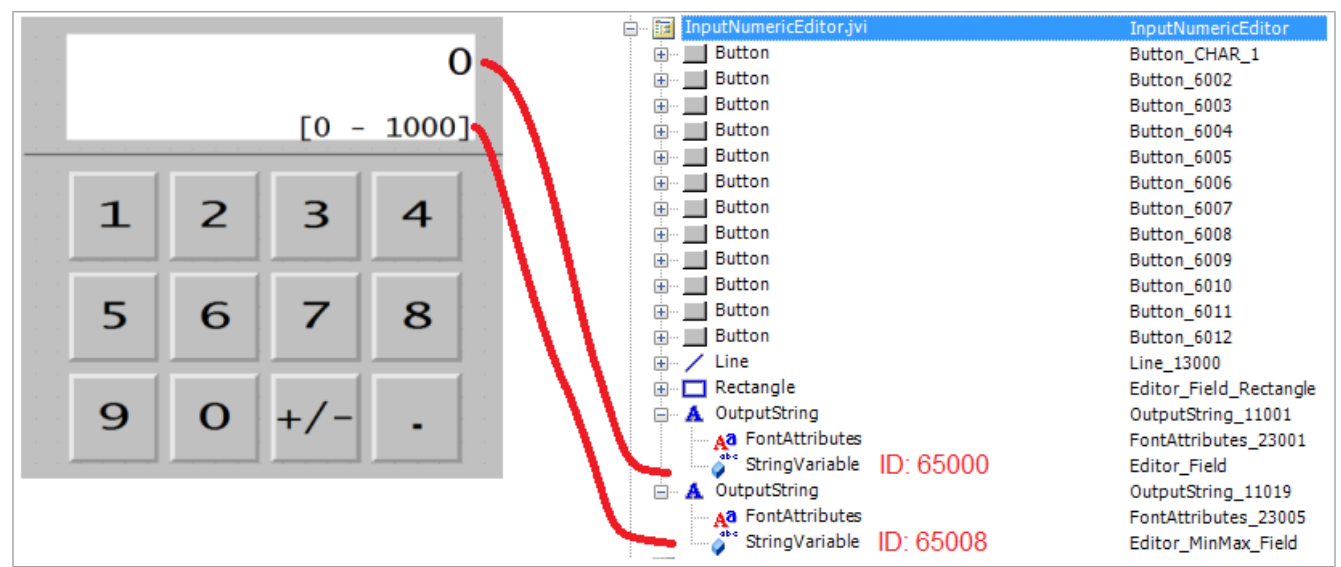

<span id="page-34-2"></span>**Fig. 8:** Esempio di programmazione per l'editor numerico

# **8.4.2 Esempio di programmazione per l'editor elenco**

Questo esempio contiene un elenco con 5 righe navigabili: la riga attiva ±2 posizioni relative. È quindi possibile spostarsi di ±5 righe.

La barra di scorrimento è composta da due grafici a barre lineari sovrapposti.

I tasti X (codice tasto 36) e OK (codice tasto 35) sono definiti come pulsanti.

<span id="page-34-4"></span>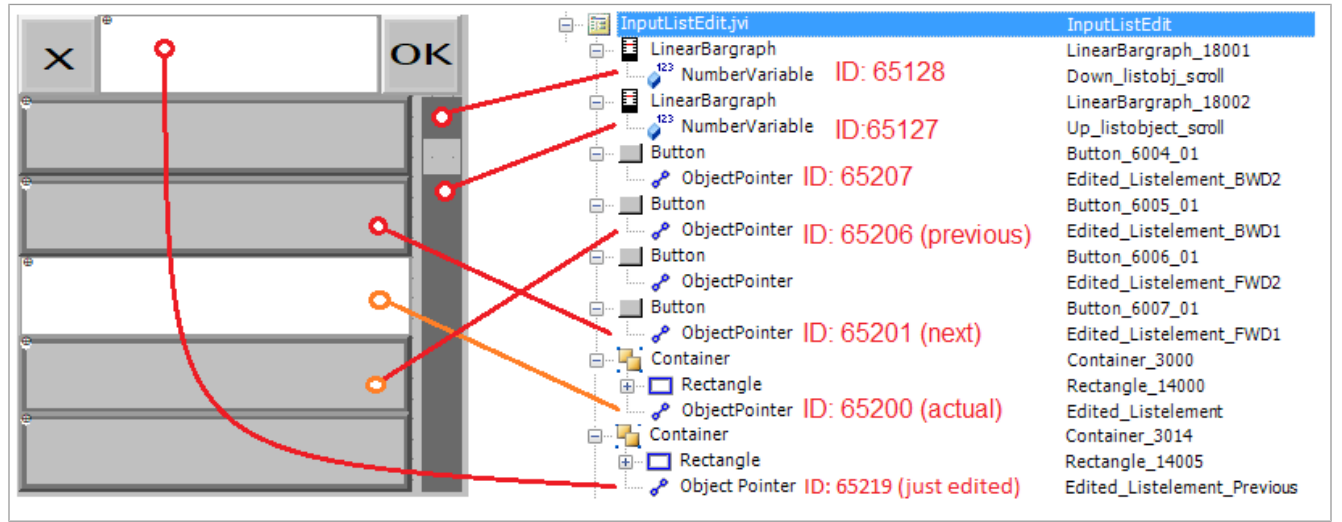

**Fig. 9:** Esempio di programmazione per l'editor elenco

## <span id="page-35-0"></span>**8.4.3 Esempio di programmazione per l'editor stringhe**

L'esempio mostra una mappa di tastiera. Ad ogni tasto viene assegnata una lettera utilizzando la seguente formula:

ID oggetto = 256 + codice ASCII della rispettiva lettera.

Esempio:

La lettera A ha il codice ASCII 65. Di conseguenza:

 $256 + 65 = 321$ 

<span id="page-35-2"></span>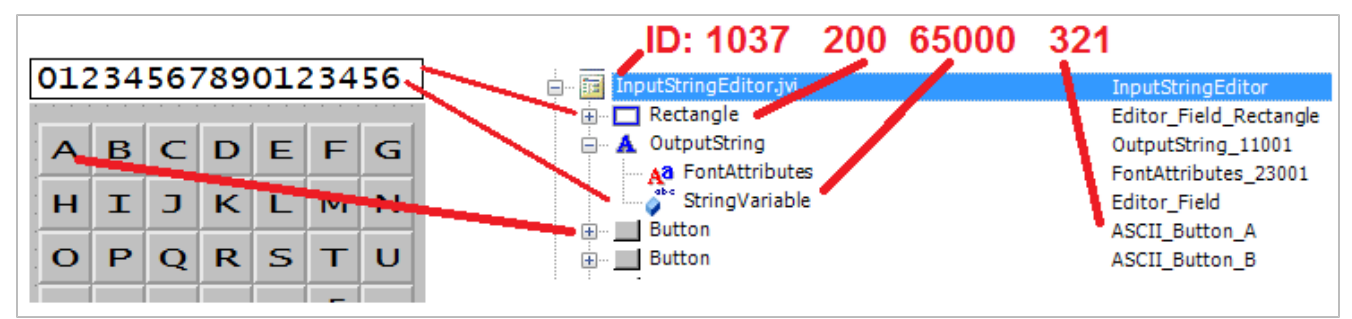

**Fig. 10:** Esempio di programmazione per l'editor stringhe

L'ID oggetto dell'editor stringhe è 1037.

L'ID oggetto del campo dell'editor (oggetto rettangolo) è 200. L'ID del contenuto del campo dell'editor è memorizzato nel valore dell'ID oggetto 65000, una variabile stringa.

## <span id="page-35-1"></span>**8.4.4 Esempio di programmazione per tastiere multiple**

Gli ID oggetto 3100 … 3199 sono riservati ai contenitori di tastiere; ciò significa che è possibile programmare 100 set di tasti. La tastiera con l'ID oggetto 3100 è la mappa che viene visualizzata all'apertura dell'editor stringhe.

<span id="page-35-3"></span>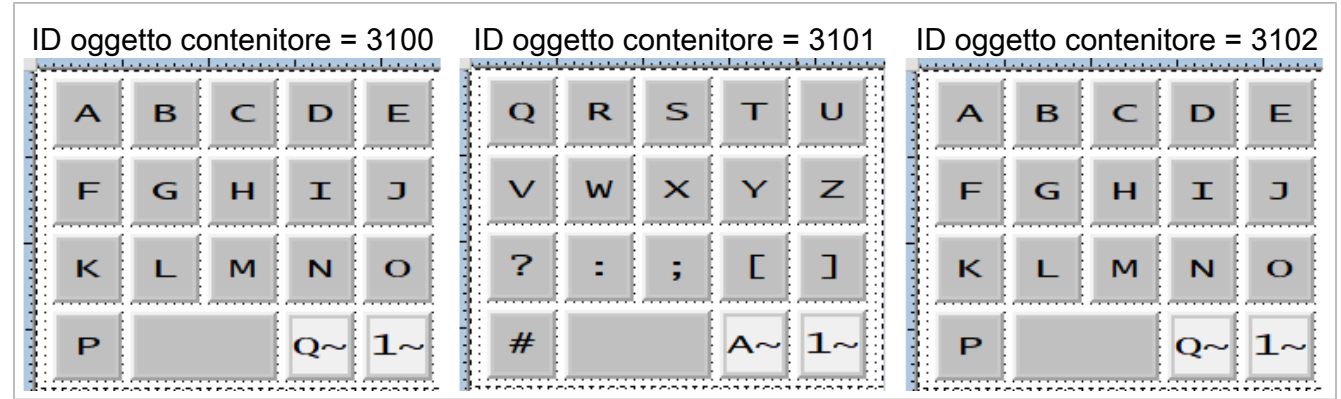

**Fig. 11:** Esempio di programmazione per set di tasti multipli

Procedere come segue per creare set di tasti multipli.

- 1. Creare un contenitore per ogni tastiera.
- 2. Assegnare i pulsanti appropriati. Sono disponibili 2 tipi:
	- **Tasti con lettere standard:**

Codice tasto: 200

ID oggetto: codice ASCII + 256

– **Tasti di collegamento al set di tasti successivo:**

Codice tasto: 202

ID oggetto: 61 xx

### Nello specifico:

xx sono le ultime due cifre dell'ID oggetto del contenitore indirizzato. Nell'esempio seguente, l'ID 6102 sostituisce questo contenitore con 3102.

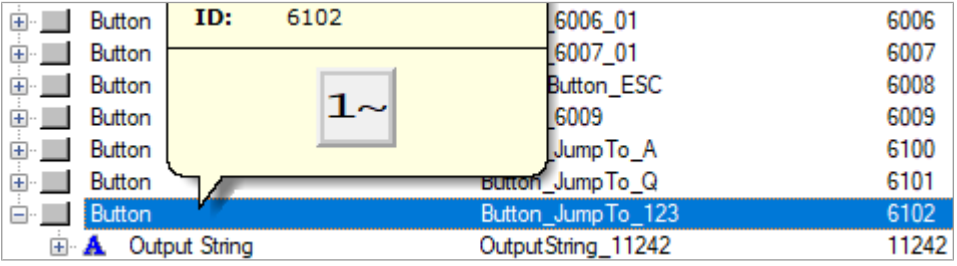

3. Assegnare alla maschera dati dell'editor stringhe (ID oggetto 1037) un puntatore oggetto invece che un singolo tasto. Questo indica un altro contenitore di tastiera. L'ID oggetto del puntatore (65300) si comporta diversamente: il suo valore cambia non appena si cambia tastiera.

<span id="page-36-1"></span>

| InputStringEditor.jvi<br>⊟… | InputStringEditor         | 1037  |
|-----------------------------|---------------------------|-------|
| $\Box$ Rectangle            | Editor_Field_Rectangle    | 200   |
| Output String               | OutputString 11001        | 11001 |
| Object Pointer<br>日…        | ObjectPointer_StringPanel | 65300 |
| Container<br>$ \cdots$      | StringEditA 3015          | 3100  |
| Button<br>田…                | ASCII Button A            | 321   |
| Button<br>$+$ $-$           | ASCII_Button_B            | 322   |
| Button<br>田…                | ASCII Button C            | 323   |
| Button<br>$+ -$             | ASCII Button D            | 324   |

<span id="page-36-0"></span>**Fig. 12:** Puntatore oggetto per il cambio del set di tasti

### **8.4.5 Esempio di programmazione per i messaggi di errore**

Questo esempio mostra un messaggio di errore che appare quando la connessione all'ECU viene interrotta. La creazione di ulteriori messaggi di errore avviene in modo analogo, utilizzando i relativi ID oggetto.

<span id="page-36-2"></span>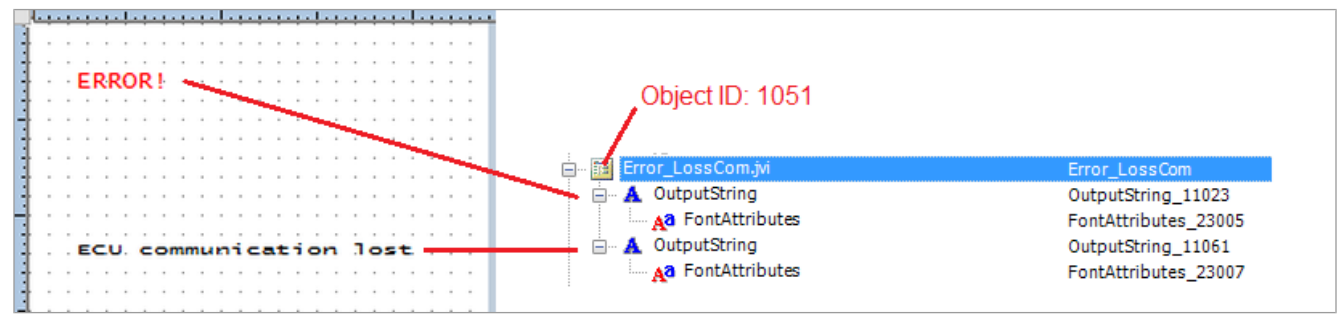

**Fig. 13:** Esempio di programmazione per i messaggi di errore

# <span id="page-37-0"></span>**8.5 Impostazione del formato della data**

Il formato della data utilizzato sul dispositivo di comando è conforme alla norma ISO 11783-7:2009, sezione A.23.3. Tramite la variabile numerica (ID oggetto 65180) viene selezionato il formato della data desiderato (valori 0 … 5).

<span id="page-37-3"></span>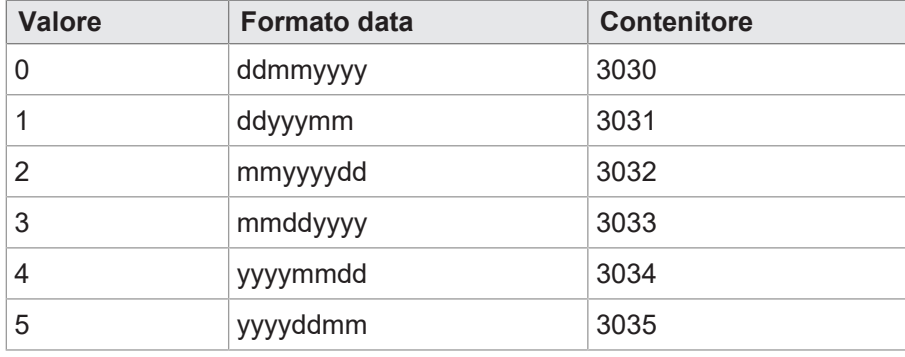

**Tab. 37:** Formati della data disponibili

Il puntatore 65520 indica il contenitore selezionato. I contenitori 3030 … 3035 contengono le informazioni su anno, mese e giorno, ciascuno in un ordine diverso. Il contenitore 3034 dispone i componenti della data nell'ordine Anno – Mese – Giorno.

<span id="page-37-1"></span>

| Container (OID: 3034) |                                      |                |
|-----------------------|--------------------------------------|----------------|
|                       | Year (OID: 65105)   Month (OID:65106 | Day (OID65107) |

**Fig. 14:** ID contenitore dei componenti della data

<span id="page-37-2"></span>

| Container<br>$\overline{+}$                           | Date 0 ddmmyyyy      | 3030  |
|-------------------------------------------------------|----------------------|-------|
| Ė<br>Container                                        | Date_1_ddyyyymm      | 3031  |
| ¢<br>Container                                        | Date_2_mmyyyydd      | 3032  |
| Ė<br>Container                                        | Date_3_mmddyyyy      | 3033  |
| Container<br>Ė                                        | Date_4_yyyymmdd      | 3034  |
| Output String<br>$+$ $\mathbf{A}$                     | Output String_11037  | 11037 |
| <b>Output String</b><br>$\mathbf{H} \cdot \mathbf{A}$ | Output String_11037  | 11037 |
| ⊟ 12 <br><b>Input Number</b>                          | IN_RTC_DAY           | 9000  |
| <b>Font Attributes</b><br>Аð                          | FontAttributes_23010 | 23010 |
| 123<br>Number Variable                                | RTC_Day              | 65107 |
| $\Box$ 12<br><b>Input Number</b>                      | IN_RTC_MON           | 9001  |
| <b>Font Attributes</b><br>Дa                          | FontAttributes_23010 | 23010 |
| 123<br>Number Variable                                | RTC_Month            | 65106 |
| j. 12 <br><b>Input Number</b>                         | IN_RTC_YEAR          | 9002  |
| <b>Font Attributes</b><br>Аð                          | FontAttributes_23010 | 23010 |
| 123<br>Number Variable                                | RTC_Year             | 65105 |
| Container                                             | Date_5_yyyyddmm      | 3035  |

**Fig. 15:** Contenitore per il formato della data

Con la variabile 65180 si definisce il formato. Le stringhe di output menzionate contengono il formato della data; ad esempio, il valore della prima stringa è DD-MM-YYYY.

Gli ID oggetto delle stringhe sono casuali, solo le posizioni nell'elenco di input sono fisse (1 … 6).

# <span id="page-38-0"></span>9 Manutenzione

Il dispositivo non richiede manutenzione. Durante il funzionamento non sono necessari lavori di ispezione e manutenzione.

# <span id="page-38-1"></span>**9.1 Riparazione**

I componenti guasti possono causare malfunzionamenti pericolosi influendo sulla sicurezza. I lavori di riparazione del dispositivo possono essere eseguiti solo dal produttore. È vietato aprire il dispositivo.

### **Modifiche del dispositivo**

Non sono consentite trasformazioni e modifiche al dispositivo e alla sua funzione. Le trasformazioni eseguite sul dispositivo comportano la perdita di qualsiasi diritto di garanzia.

I componenti originali sono progettati appositamente per il dispositivo. Non è consentito usare componenti ed equipaggiamenti di altri produttori.

<span id="page-38-2"></span>Per danni causati dall'uso di componenti ed attrezzature non originali, è esclusa qualsiasi responsabilità.

# **9.2 Stoccaggio e trasporto**

### **Stoccaggio**

Per lo stoccaggio del dispositivo, osservare le condizioni ambientali riportate nel capitolo Dati tecnici.

### **Trasporto e imballaggio**

Il prodotto contiene componenti sensibili a effetti elettrostatici, che possono essere danneggiati da un uso improprio. Danni al dispositivo possono comprometterne l'affidabilità.

Per proteggere da urti e scosse, il trasporto deve essere effettuato nell'imballaggio originale o in un imballaggio idoneo protetto da influenze elettrostatiche.

Se l'imballaggio è danneggiato, controllare che il dispositivo non presenti danni visibili e informare immediatamente il trasportatore e Bucher Automation AG dei danni di trasporto. In caso di danni o dopo una caduta, non è consentito usare il dispositivo.

# <span id="page-39-0"></span>**9.3 Smaltimento**

### **Possibilità di smaltimento**

Rispedirci un prodotto di Bucher Automation AG per uno smaltimento corretto. Ulteriori informazioni e la bolla consegna per il reso necessaria allo scopo sono riportate sulla nostra [homepage.](https://www.jetter.de/kontakt/altgeraeterueckgabe-entsorgung.html)

### **Significato simbolo**

<span id="page-39-1"></span>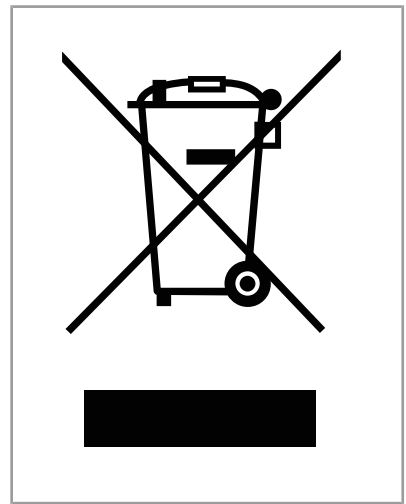

**Fig. 16:** Simbolo "Bidone dell'immondizia cancellato"

Il prodotto deve essere smaltito tra i rifiuti elettronici da una ditta certificata specializzata nello smaltimento e non tra i rifiuti domestici. Le direttive per la tutela dell'ambiente in vigore e le prescrizioni del paese del gestore devono essere rispettate.

### **Batterie e batterie ricaricabili**

Prima dello smaltimento rimuovere tutte le batterie e le batterie ricaricabili dai dispositivi usati se ciò è possibile senza pericoli e senza distruggerle. Convogliarle in un sistema di smaltimento specifico per le batterie.

### **Dati personali**

Il cliente è responsabile personalmente della cancellazione dei dati personali presenti sui dispositivi usati da smaltire.

# <span id="page-40-0"></span>10 Servizio di assistenza

# <span id="page-40-1"></span>**10.1 Supporto tecnico**

Gli esperti del nostro supporto tecnico sono a vostra disposizione per eventuali domande, suggerimenti o problemi. Potete raggiungerli telefonicamente o utilizzando il modulo di contatto sulla nostra homepage: [Supporto tecnico | Bucher Automation – We automate your success.](https://www.jetter.de/kontakt/technische-hotline.html)

Oppure scrivete un'e-mail al supporto tecnico: [support@bucherautomation.com](mailto:support@bucherautomation.com)

In caso di contatto telefonico o per e-mail, il supporto tecnico ha bisogno delle seguenti informazioni:

– Revisione hardware e numero di serie Il numero di serie e la revisione hardware del vostro prodotto si trovano sulla targhetta.

# <span id="page-41-0"></span>11 Ricambi e accessori

# **NOTA**

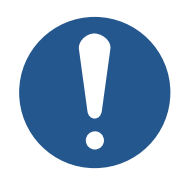

### **Accessori non adatti possono causare danni al prodotto**

Componenti ed attrezzature di altri produttori possono compromettere il funzionamento del prodotto causando danni.

► Utilizzare solo gli accessori consigliati da Bucher Automation AG.

# <span id="page-41-1"></span>**11.1 Accessori**

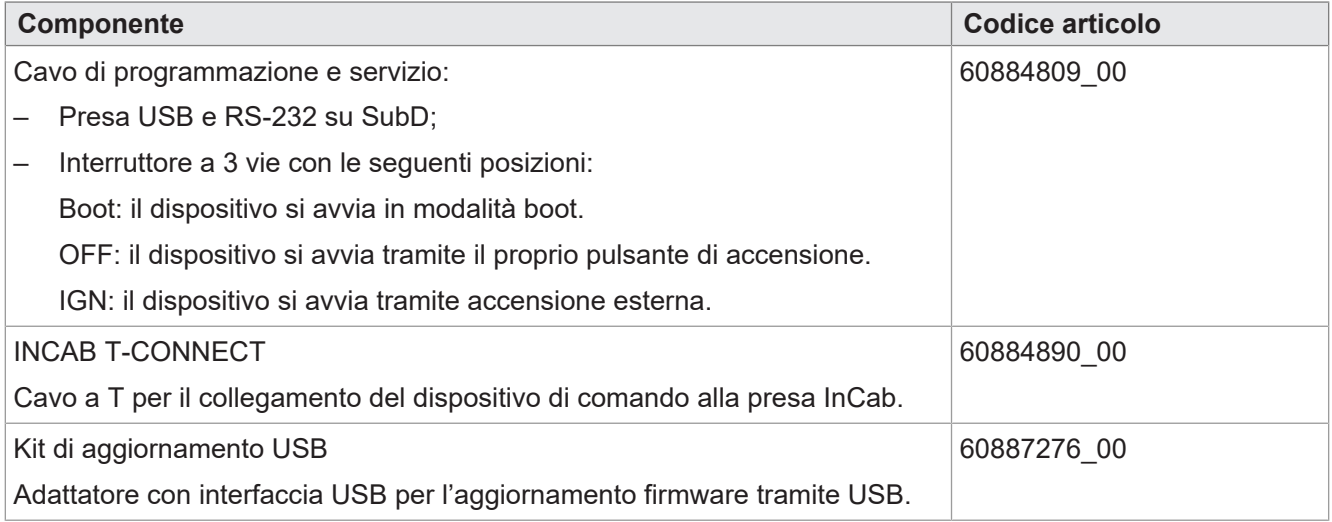

# Indice delle figure

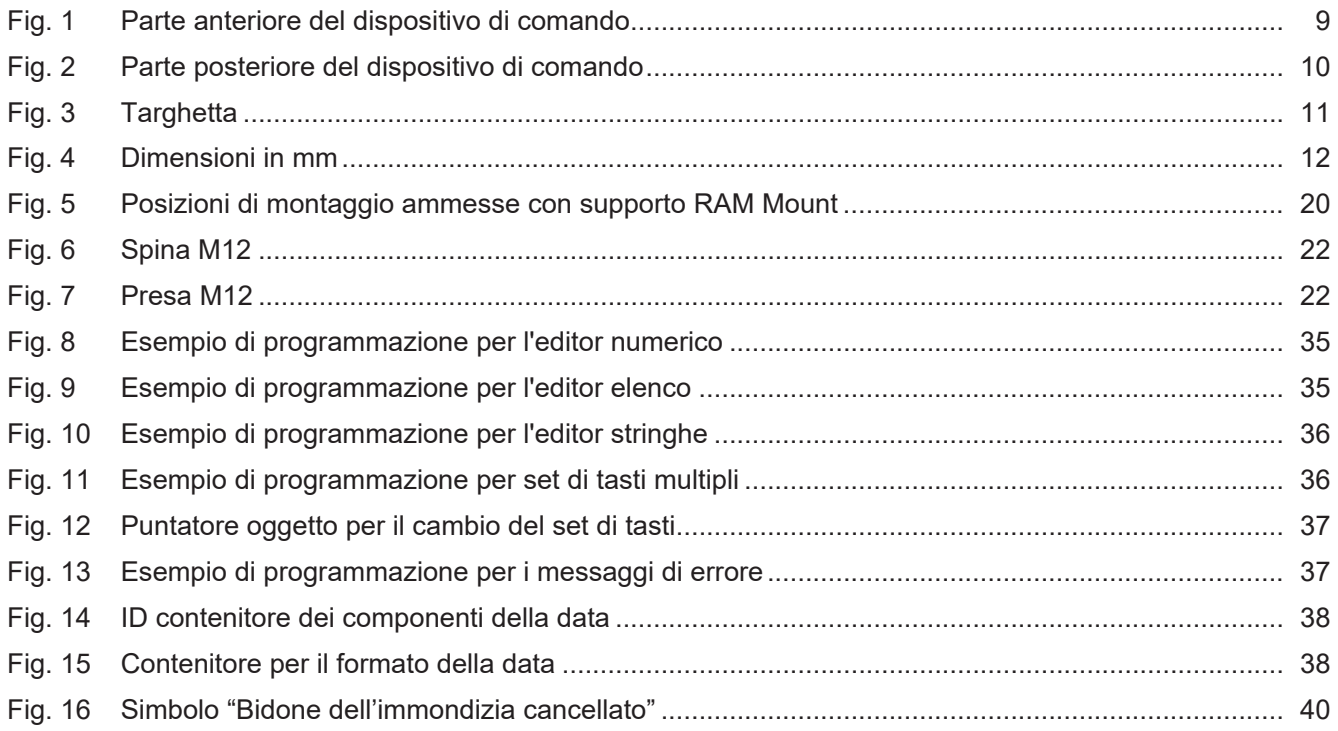

# Indice delle tabelle

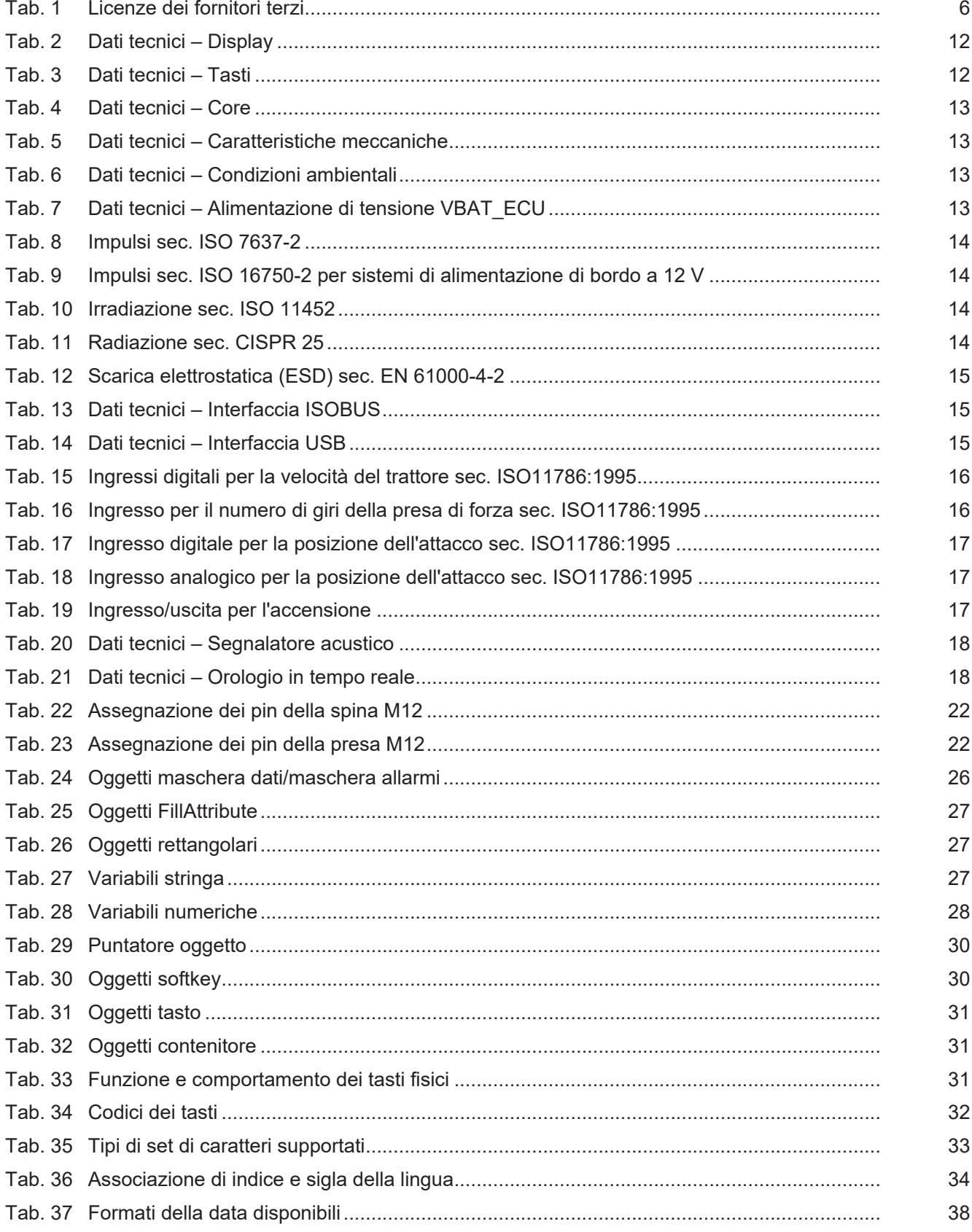

### **Bucher Automation AG**

Thomas-Alva-Edison-Ring 10 71672 Marbach/Neckar, Germania T +49 7141 2550-0 info@bucherautomation.com www.bucherautomation.com

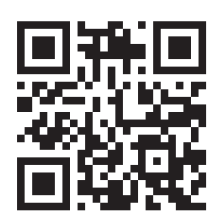